Llywodraeth Cymru Welsh Government

# **Cynllun Cynefin Cymru 2024**

**Canllaw Sut i Lenwi Datganiad o Ddiddordeb** 

## **Cynnwys**

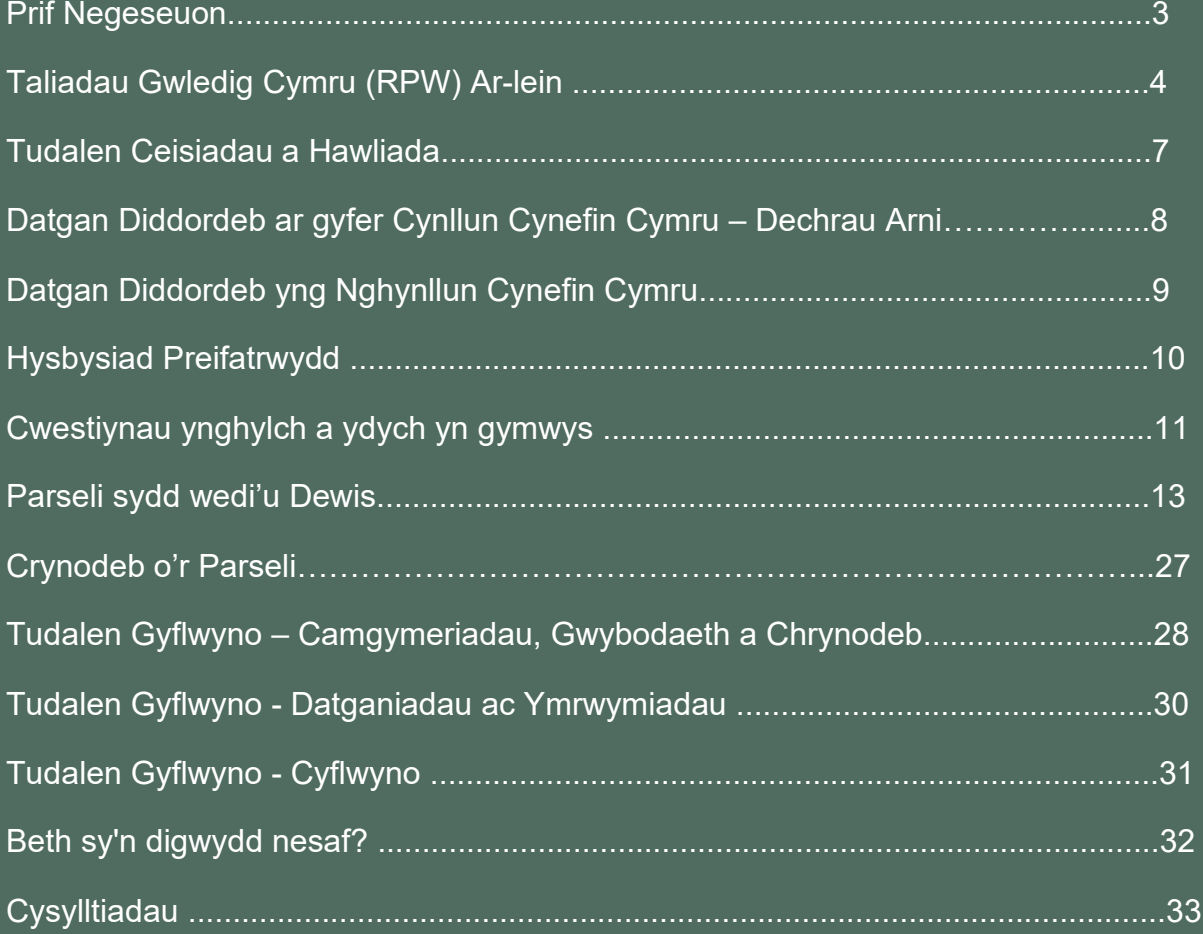

## **Prif Negeseuon**

#### **Cofrestru ar RPW Ar-lein**

I gofrestru manylion eich busnes am y tro cyntaf, rhaid i chi lenwi'r [ffurflen gofrestru](https://llyw.cymru/rpw-ar-lein-sut-i-gofrestru)  [ar-lein.](https://llyw.cymru/rpw-ar-lein-sut-i-gofrestru) Darllenwch y [canllawiau ar sut i gofrestru](https://llyw.cymru/rpw-ar-lein-sut-i-gofrestru?_ga=2.167886306.253789020.1613395898-8789543.1608218363) i ddysgu mwy. Os oes angen newid manylion eich busnes, gallwch newid y rhan fwyaf ohonyn nhw ar-lein. Ond, efallai y bydd angen mwy o fanylion ar Lywodraeth Cymru ar gyfer newidiadau mawr. I gael mwy o wybodaeth, cysylltwch â'r Ganolfan Gyswllt i Gwsmeriaid.

#### **Canllaw Sut i Lenwi Datganiad o Ddiddordeb ar gyfer Cynllun Cynefin Cymru**

Mae'r cyfarwyddiadau hyn yn esbonio i chi, gam wrth gam, sut i lenwi'ch Datganiad o Ddiddordeb ar gyfer Cynllun Cynefin Cymru.

Mae Llywodraeth Cymru wedi cyhoeddi'r canllaw yn Gymraeg ac yn Saesneg, yn unol â'i Chynllun Iaith Gymraeg.

Os ydych yn cael problem neu'n ei chael yn anodd mynd ar ein gwefan, cysylltwch â Desg Gymorth RPW Ar-lein ar 0300 062 5004.

#### **Ar ôl cyflwyno'r Datganiad yn llwyddiannus**

Ar ôl i chi ei orffen, bydd crynodeb o'ch Datganiad o Ddiddordeb ar gyfer Cynllun Cynefin Cymru yn cael ei roi ar dudalen 'Negeseuon' eich cyfrif RPW Ar-lein o dan y teitl "Dogfennau wedi dod i law Taliadau Gwledig Cymru". Gofalwch fod yr wybodaeth rydych wedi'i chyflwyno'n gywir. Os gwelwch fod gwybodaeth yn anghywir, atebwch y Neges gan esbonio'ch pryderon. Dylech wneud hyn cyn gynted ag y gwelwch wybodaeth anghywir.

Os ydych yn cael problem neu'n ei chael yn anodd mynd ar ein gwefan, cysylltwch â Desg Gymorth RPW Ar-lein ar 0300 062 5004.

# **Taliadau Gwledig Cymru Ar-lein**

#### **Hafan**

Mewngofnodwch i'ch Cyfrif RPW Ar-lein – rhowch eich ID Defnyddiwr a'ch Cyfrinair yn y blychau a chliciwch ar y botwm **Mewngofnodi.**

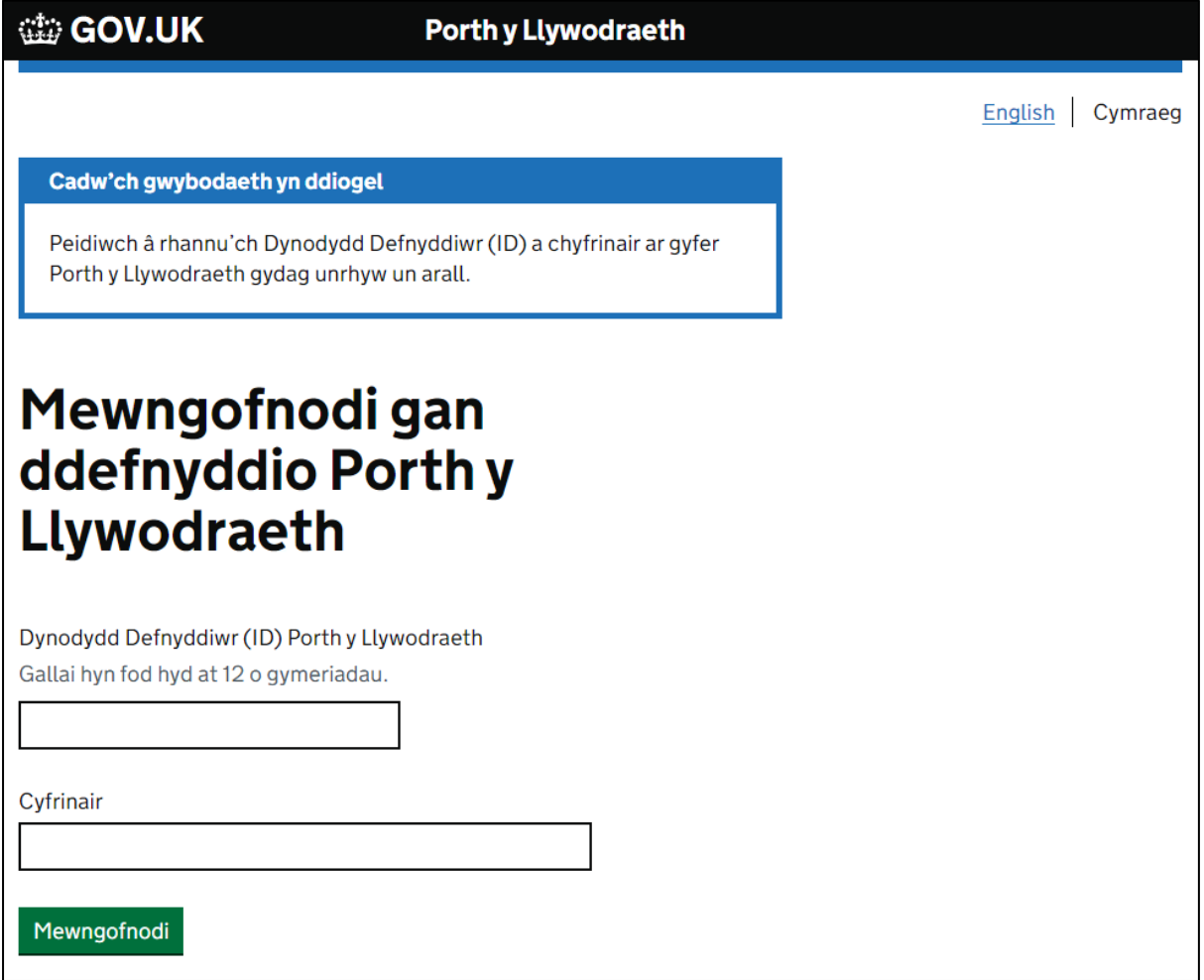

Os ydych yn cael problem neu'n ei chael yn anodd mynd i'ch cyfrif ar-lein, cysylltwch â Desg Gymorth RPW Ar-lein ar 0300 062 5004.

Ar ôl mewngofnodi i'ch cyfrif ar-lein, fe welwch dudalen 'Hafan' RPW Ar-lein.

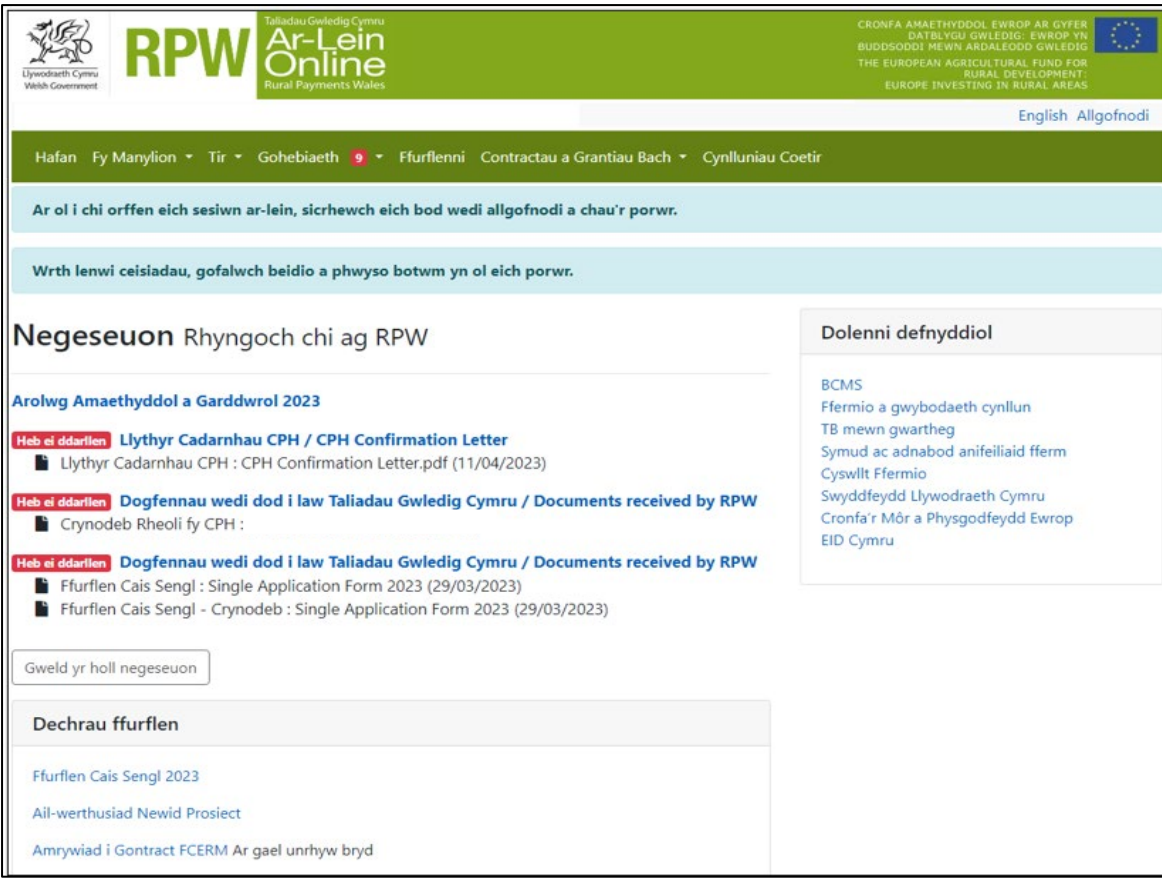

Er mwyn agor y ffurflen Datgan Diddordeb ar gyfer Cynllun Cynefin Cymru 2024, sgroliwch i lawr y dudalen a'i dewis o'r fan hon.

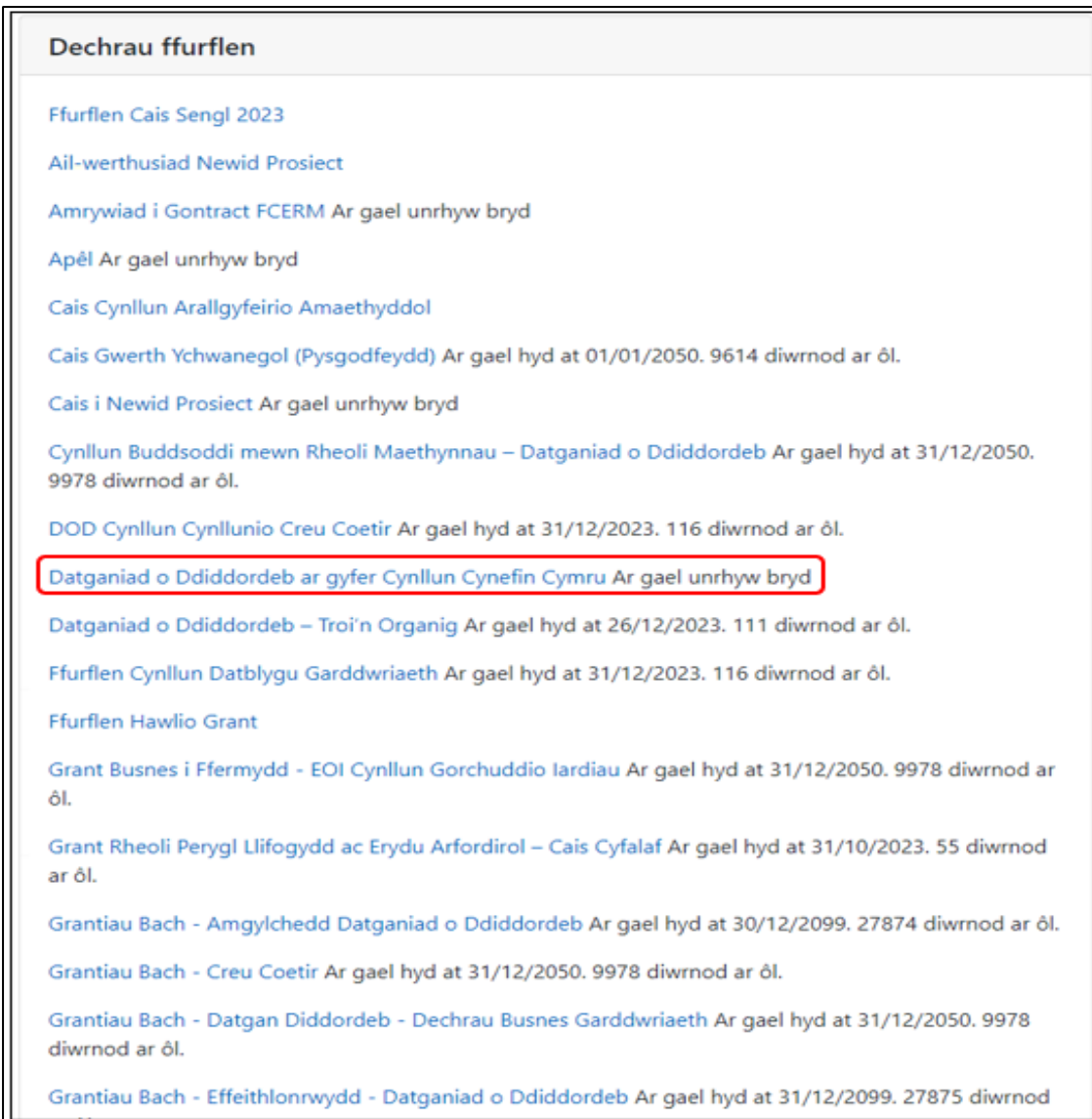

Neu cliciwch ar y tab **'Ffurflenni'** ar dudalen hafan RPW Ar-lein

Bydd hyn yn mynd â chi i'r dudalen 'Ffurflenni'.

I newid yr iaith unrhyw adeg, cliciwch ar y botwm **English** ar gornel dde ucha'r sgrin. Defnyddiwch y botwm i ddewis yr iaith y gwelwch eich Datganiad o Ddiddordeb ar gyfer Cynllun Cynefin Cymru ynddi.

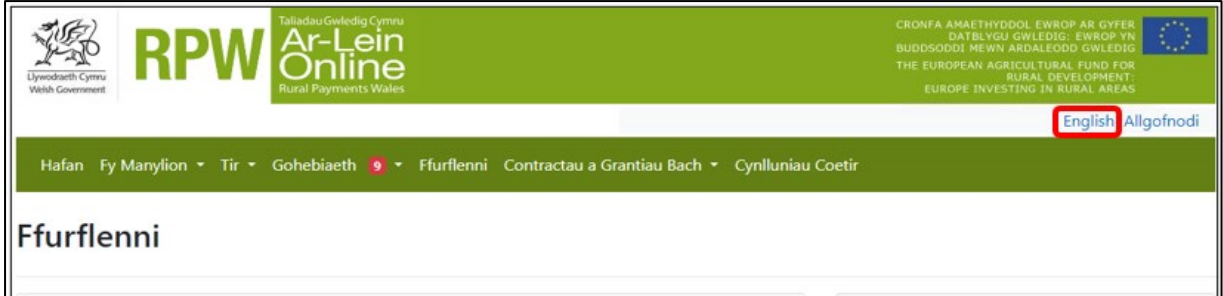

## **Tudalen Ceisiadau a Hawliadau**

Ar ôl clicio ar y tab 'Ffurflenni', fe welwch y ffurflenni sydd ar gael i chi eu llenwi.

Sgroliwch i lawr y dudalen a dewis y ffurflen Datganiad o Ddiddordeb ar gyfer Cynllun Cynefin Cymru.

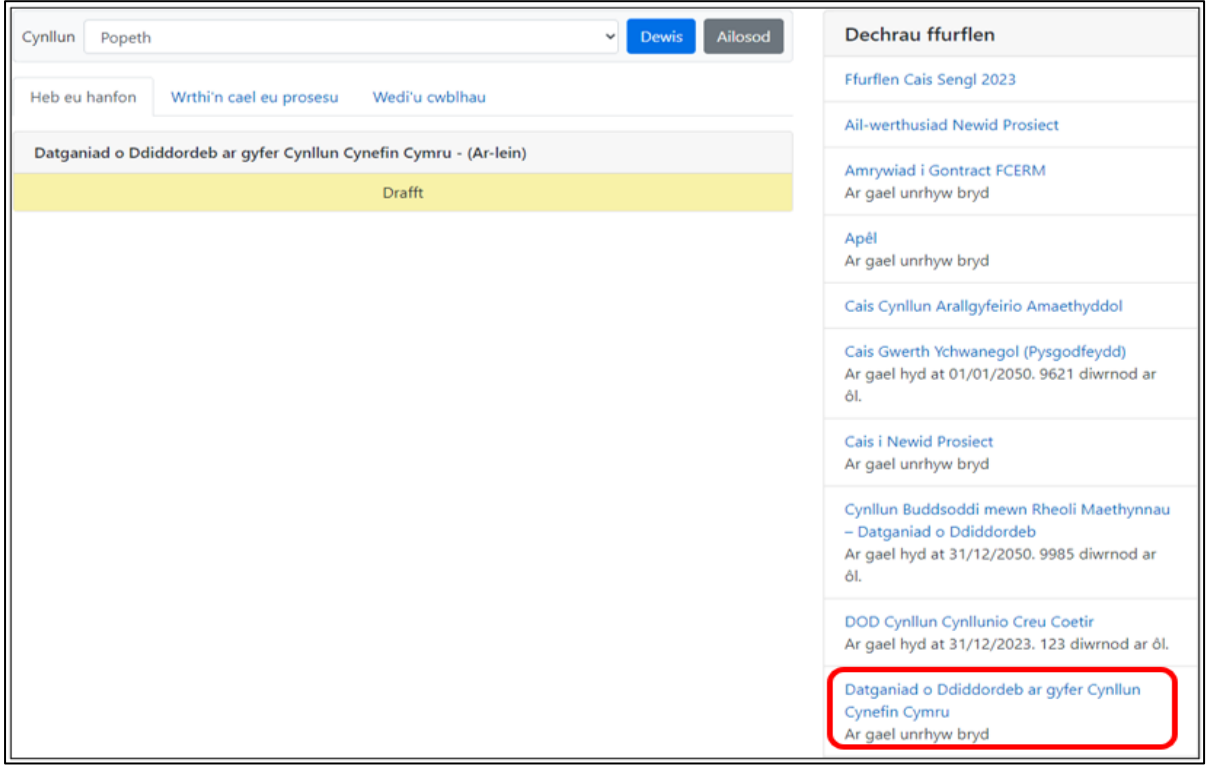

# **Datgan Diddordeb ar gyfer Cynllun Cynefin Cymru – Dechrau Arni**

Ar ôl darllen Llyfryn Rheolau Cynllun Cynefin Cymru yn Grantiau a thaliadau [gwledig,](https://www.llyw.cymru/grantiau-a-thaliadau-gwledig?_gl=1*m197uo*_ga*MTEzMTExMzAwMC4xNjgzNDQ5MjIz*_ga_L1471V4N02*MTY5NTIyNDEzNS42OS4xLjE2OTUyMjQxMzUuMC4wLjA.&_ga=2.210033173.1236321848.1695223384-1131113000.1683449223) cliciwch y botwm **'Dechrau'** i ddechrau llenwi'ch Datganiad o Ddiddordeb.

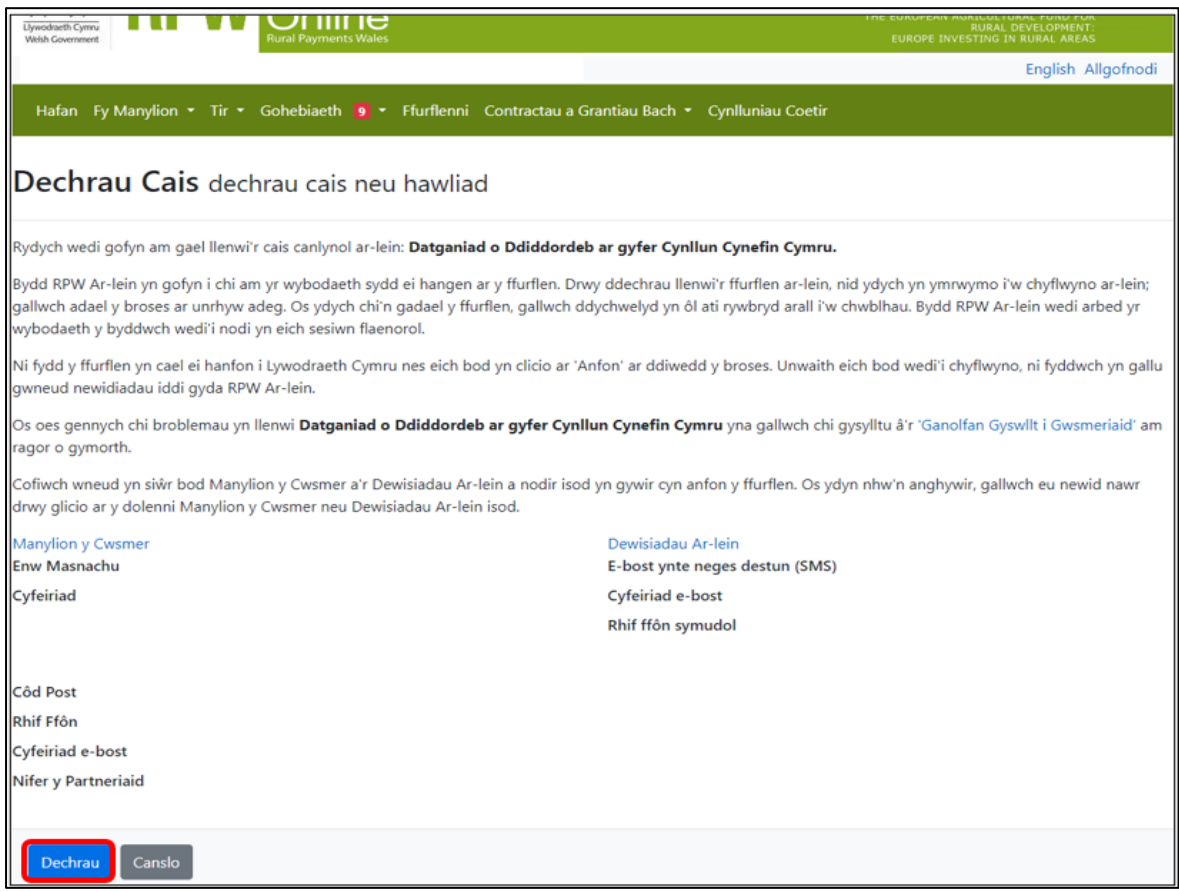

## **Datgan Diddordeb yng Nghynllun Cynefin Cymru**

Dyma'r cyflwyniad sy'n rhoi gwybodaeth am Gynllun Cynefin Cymru. Am ragor o fanylion, darllenwch Lyfryn Rheolau Cyffredinol Cynefin Cymru yn [Grantiau a](https://www.llyw.cymru/grantiau-a-thaliadau-gwledig?_gl=1*m197uo*_ga*MTEzMTExMzAwMC4xNjgzNDQ5MjIz*_ga_L1471V4N02*MTY5NTIyNDEzNS42OS4xLjE2OTUyMjQxMzUuMC4wLjA.&_ga=2.210033173.1236321848.1695223384-1131113000.1683449223)  [thaliadau gwledig.](https://www.llyw.cymru/grantiau-a-thaliadau-gwledig?_gl=1*m197uo*_ga*MTEzMTExMzAwMC4xNjgzNDQ5MjIz*_ga_L1471V4N02*MTY5NTIyNDEzNS42OS4xLjE2OTUyMjQxMzUuMC4wLjA.&_ga=2.210033173.1236321848.1695223384-1131113000.1683449223)

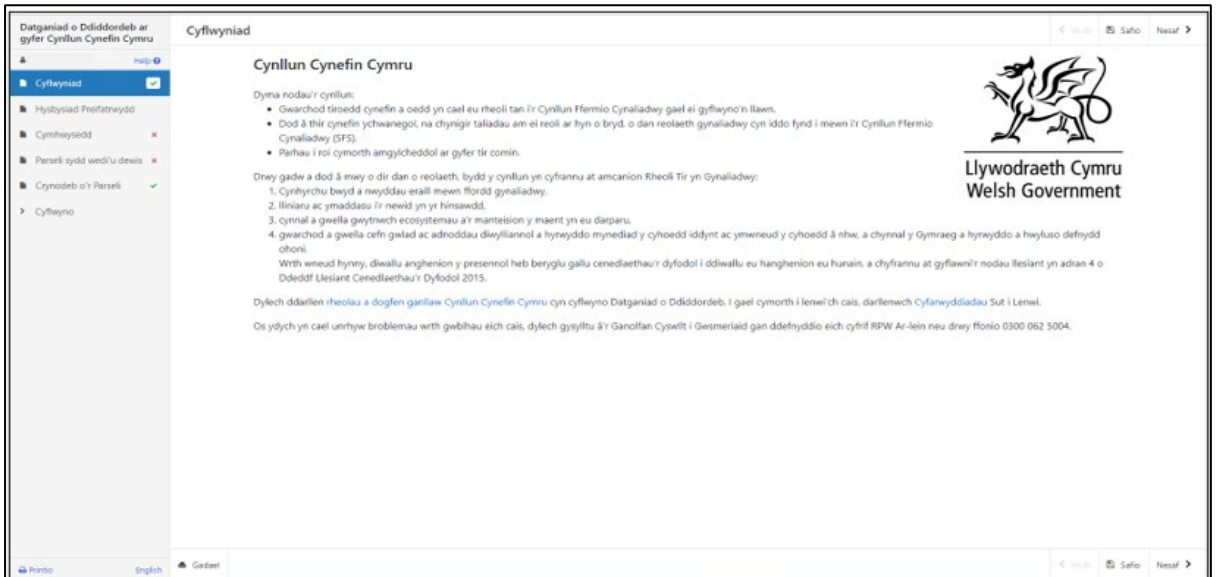

Ar ôl darllen yr wybodaeth cliciwch ar y botwm **Nesaf**.

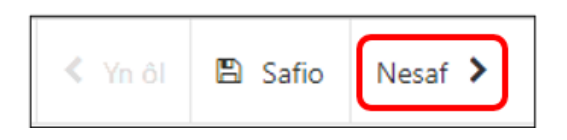

Rhaid darllen yr Hysbysiad Preifatrwydd.

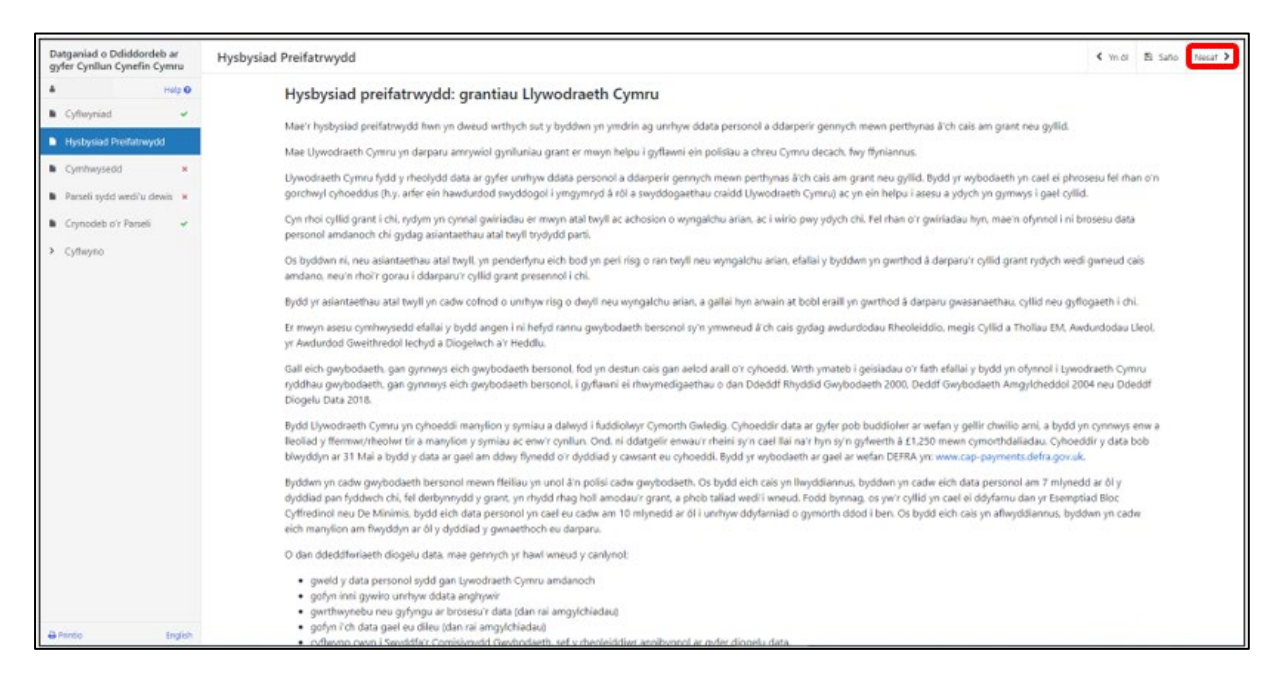

Ar ôl darllen yr hysbysiad, cliciwch ar y botwm **Nesaf.**

## **Cwestiynau ynghylch a ydych yn gymwys**

Raid ateb pob cwestiwn ar y dudalen hon.

Byddwn yn cadarnhau'ch hawl i Gynllun y Taliad Sylfaenol (BPS) i ddilysu'ch bod yn gynhyrchydd cynradd cynhyrchion amaethyddol a bod gennych 3 ha o dir amaethyddol cymwys yng Nghymru.

Os nad ydych wedi hawlio BPS neu os nad ydych yn gallu profi bod gennych dir, rhaid ichi gyflwyno tystiolaeth ddogfennol gyda'ch Datganiad o Ddiddordeb i brofi'ch bod yn gynhyrchydd cynradd cynhyrchion amaethyddol a bod gennych naill ai 3 ha o dir neu'ch bod wedi gwneud 550 o oriau o lafur safonol.

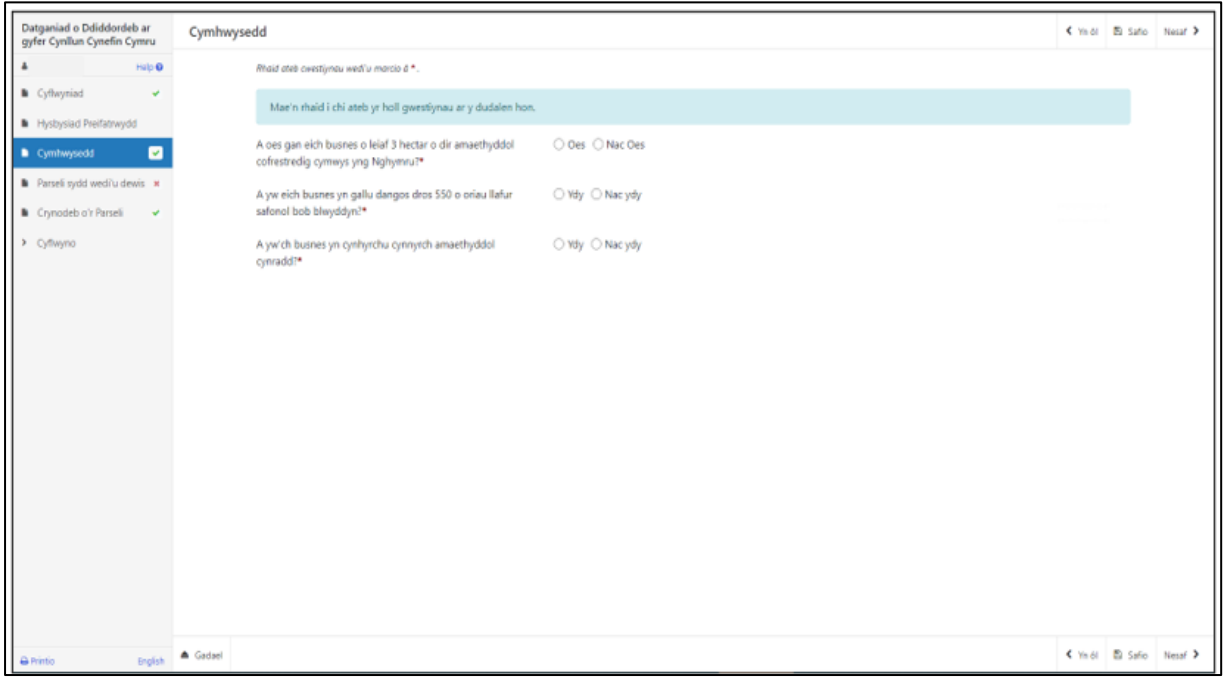

Mae'r system yn archwilio'r data yn awtomatig ar y dudalen hon ac fe welwch negeseuon am wallau neu wybodaeth wedi ichi glicio **Safio** neu **Nesaf**.

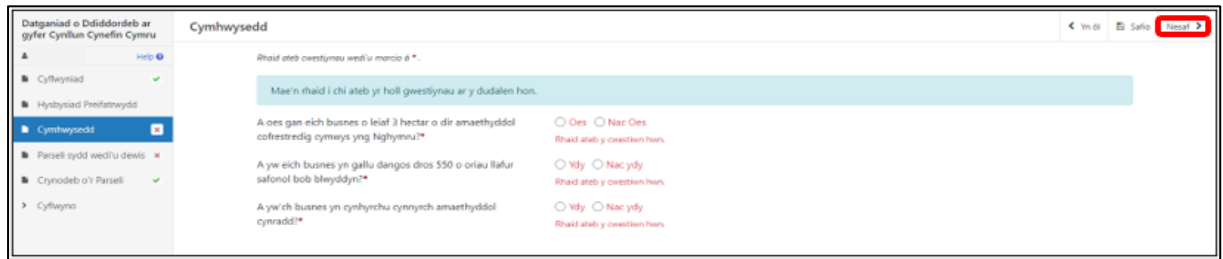

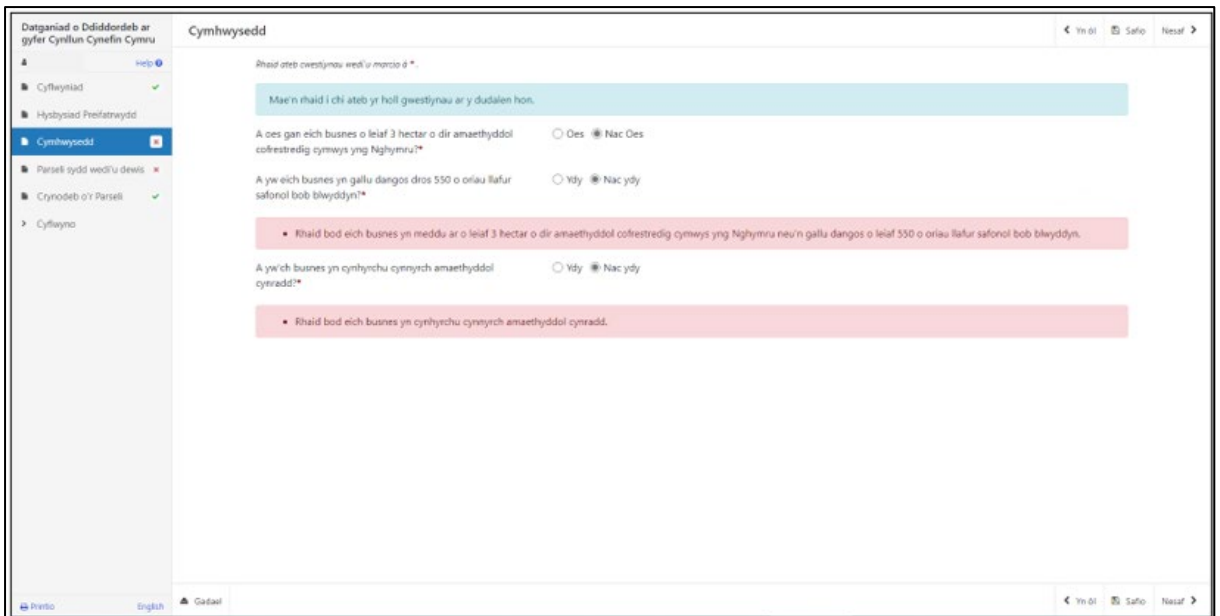

Rhaid ichi ateb **naill ai "**Oes" i'r cwestiwn 3 ha neu "Ydy" i'r cwestiwn 550 o oriau o lafur safonol ac **"**Ydy" i'r cwestiwn am gynhyrchu cynradd**.** 

Ar ôl ateb yr holl gwestiynau, cliciwch ar y botwm **Nesaf.** 

## **Parseli sydd wedi'u Dewis**

Rydym yn rhestru ar y tabl eich holl barseli cofrestredig sy'n perthyn i un neu fwy o'r categorïau canlynol:

- 1. Tir o dan opsiwn cynefin fel rhan o gontract Glastir Uwch
- 2. Tir cynefin, nad yw o dan fesurau rheoli yn 2023, ond sydd wedi'i gofnodi ar fap/fapiau MapDataCymru (heb gynnwys safleoedd dynodedig)
- 3. Tir sy'n cael ei reoli fel cynefin. (Mae potensial i'r tir hwn fod yn dir cynefin ar ôl gwaith rheoli).

Darllenwch Lyfryn Rheolau Cyffredinol Cynefin Cymru yn Grantiau a thaliadau [gwledig](https://www.llyw.cymru/grantiau-a-thaliadau-gwledig?_gl=1*m197uo*_ga*MTEzMTExMzAwMC4xNjgzNDQ5MjIz*_ga_L1471V4N02*MTY5NTIyNDEzNS42OS4xLjE2OTUyMjQxMzUuMC4wLjA.&_ga=2.210033173.1236321848.1695223384-1131113000.1683449223) am ragor o wybodaeth.

#### **Ychwanegu a Gwaredu Parseli Cae**

Os nad oes gennych reolaeth lwyr ar barsel neu os nad yw'n bodloni'r meini prawf i fod yn gymwys o dan y cynllun, gallwch dad-ddewis y cae trwy glicio ar **Addasu.**

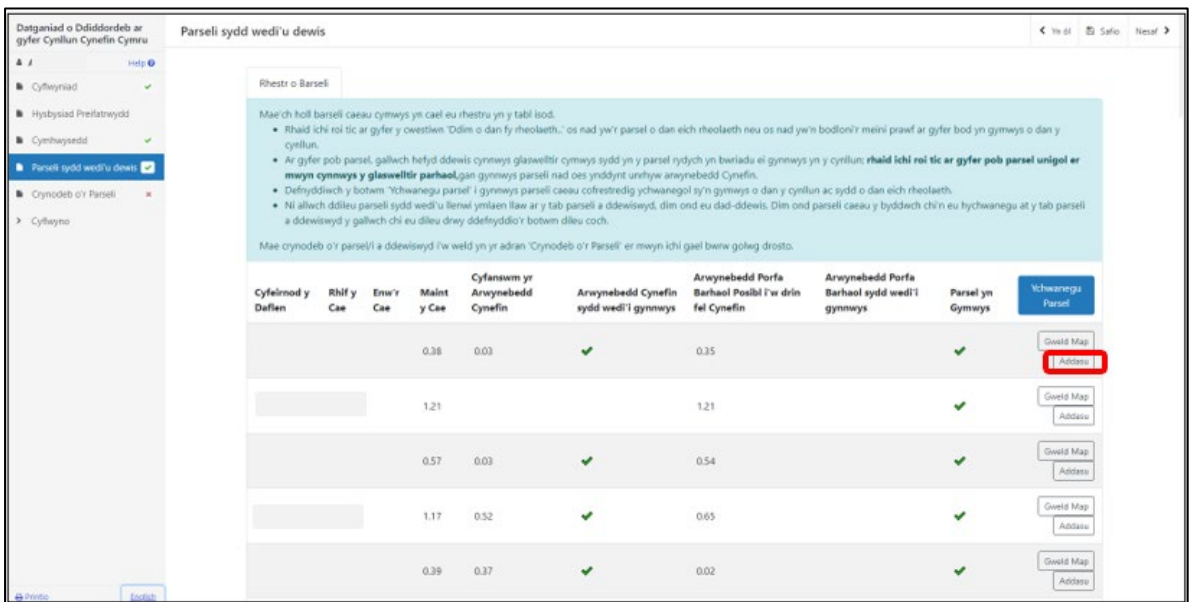

Ticiwch y blwch os nad oes gennych reolaeth lwyr ar y parsel neu os nad yw'r parsel yn bodloni meini prawf y cynllun.

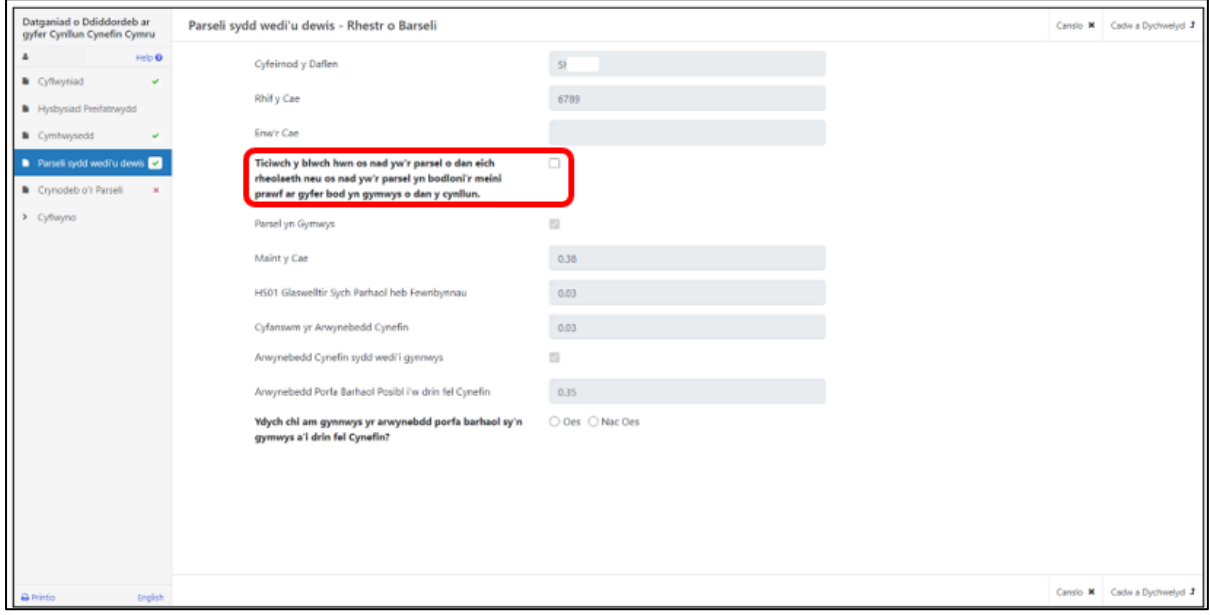

Yna dewiswch reswm dros ei ddad-ddewis.

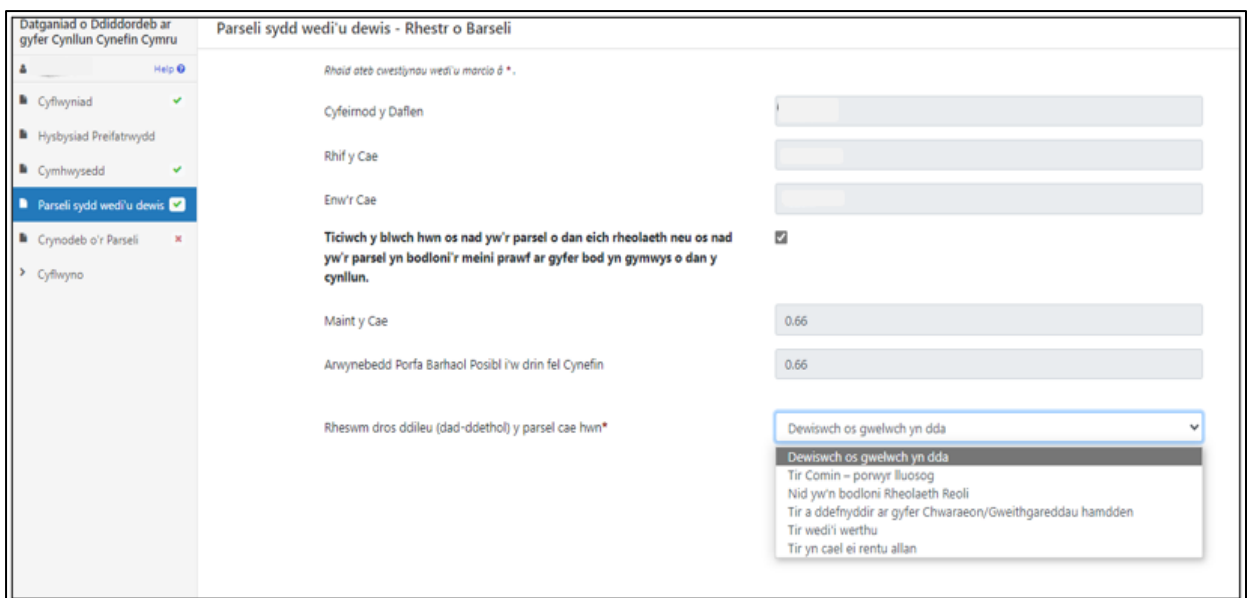

Cliciwch ar **Cadw a Dychwelyd.**

Bydd y parsel wedyn yn ymddangos ar y sgrin heb y tic yn y golofn Parsel yn Gymwys.

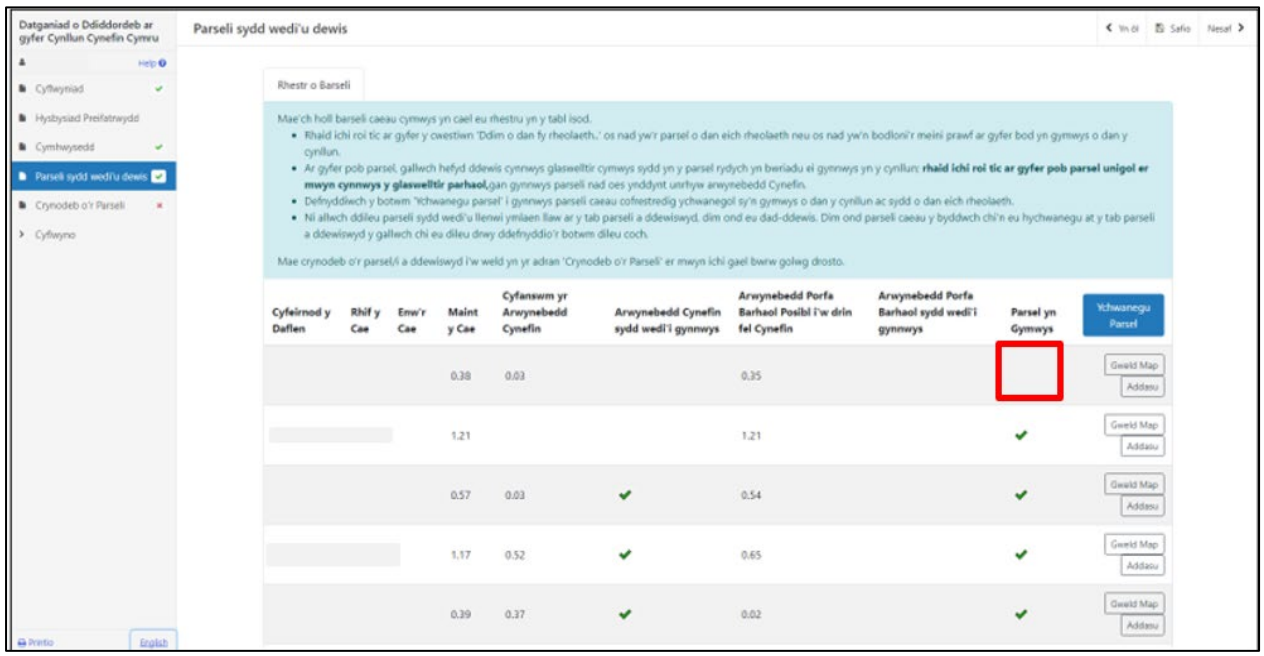

I ychwanegu parseli cymwys nad ydynt eto wedi'u rhestru ar eich Datganiad o Diddordeb, cliciwch ar y botwm **Ychwanegu Parsel.**

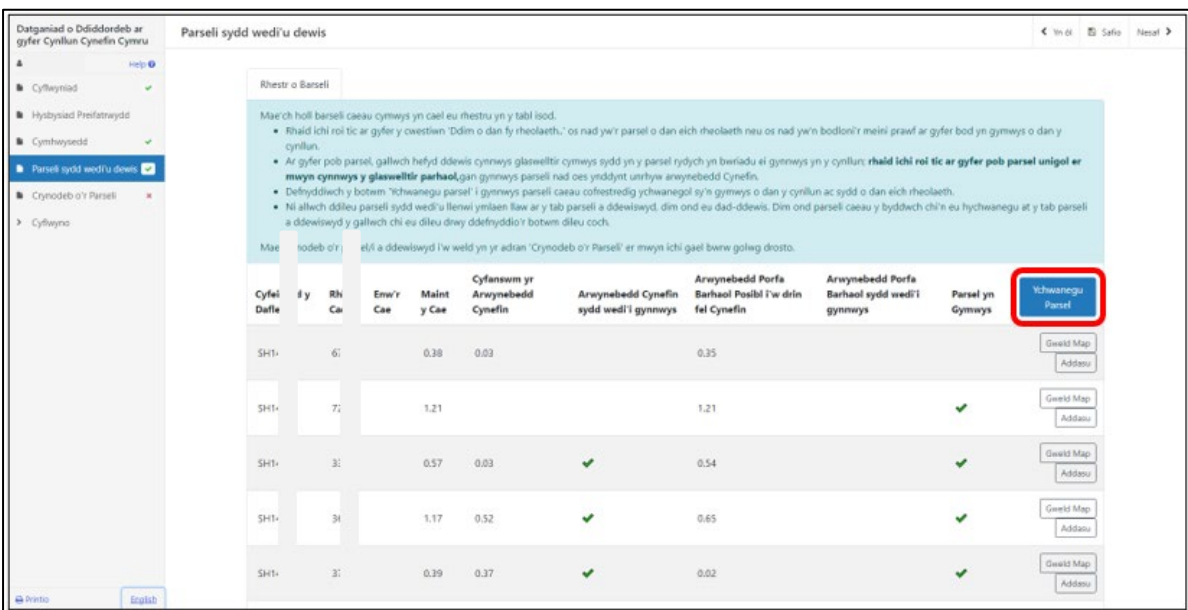

Nodwch Gyfeirnod y Ddalen a Rhif y Cae.

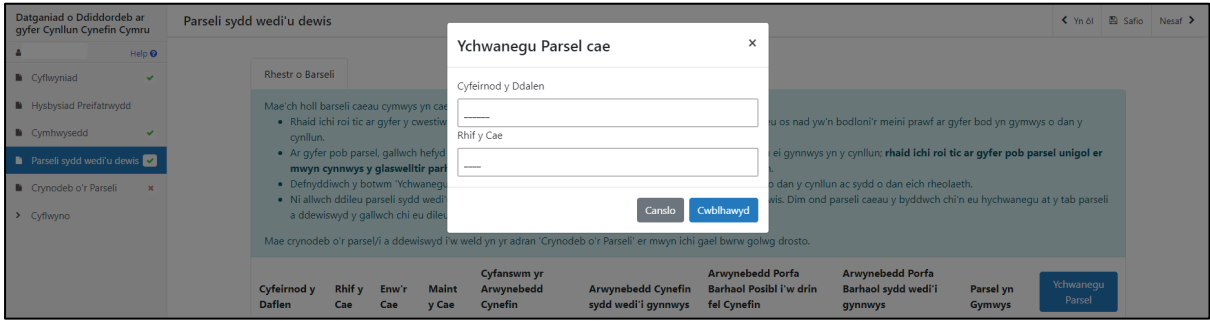

Dewiswch reswm dros ychwanegu parsel o'r gwymplen ac yna, cliciwch ar **cadw a dychwelyd.** 

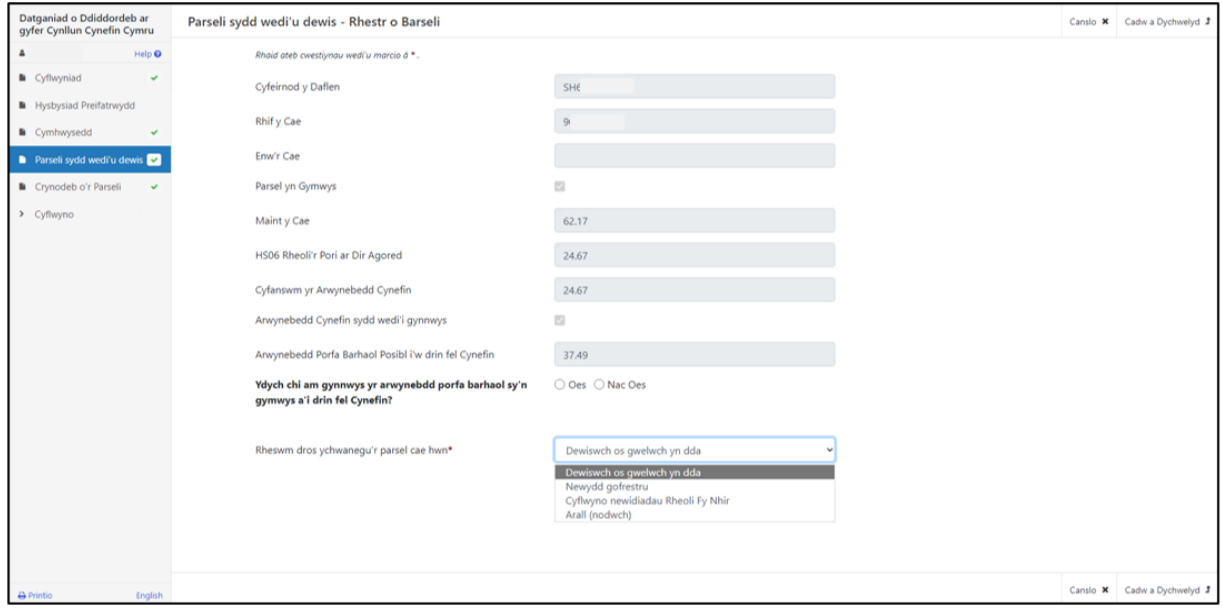

Fe welwch y parsel hwn nawr ar y rhestr Parseli wedi'u Dewis. Bydd botwm **dileu** wrth y parseli y byddwch chi wedi'u hychwanegu â llaw.

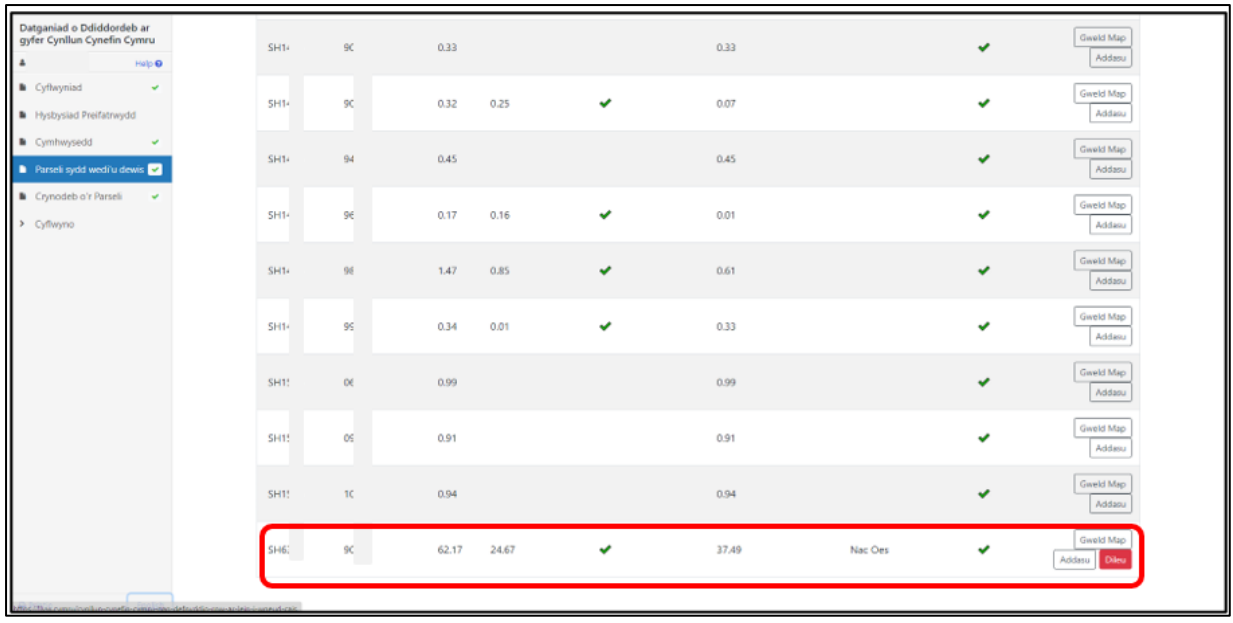

Os byddwch wedi rhoi gwybodaeth anghywir am barsel, fe welwch y neges 'gwall' hon.

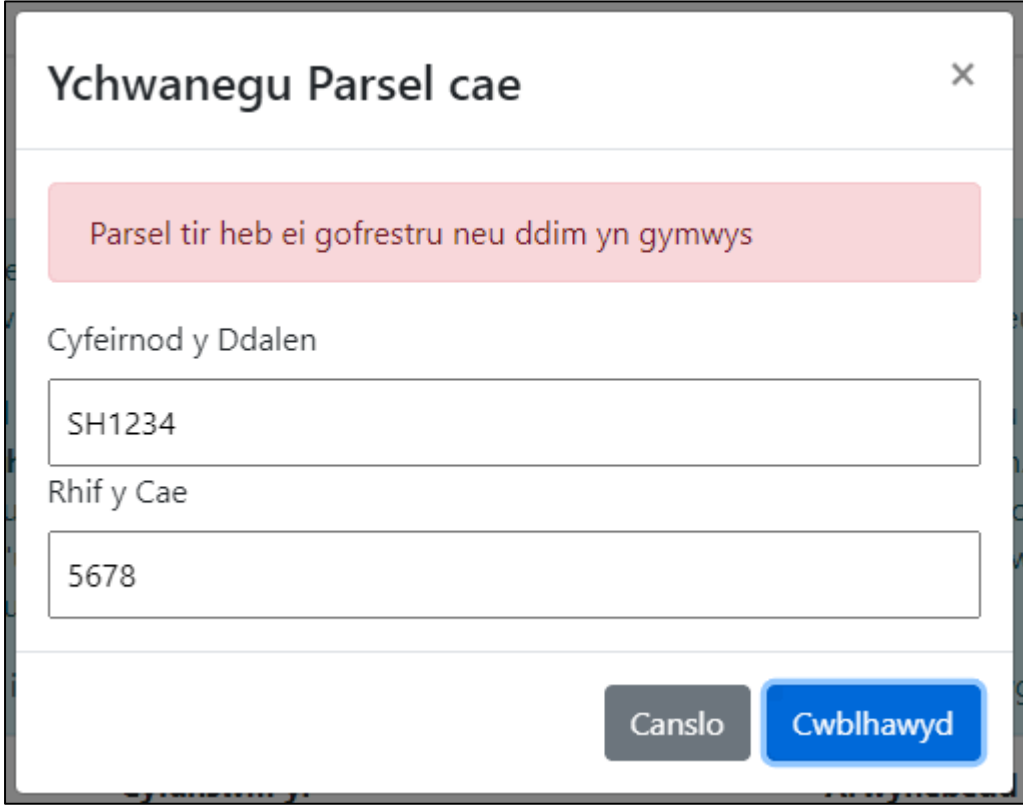

Os byddwch yn ychwanegu parsel sydd eisoes yn y Datganiad o Ddiddordeb, yna fe welwch y neges 'gwall' hon.

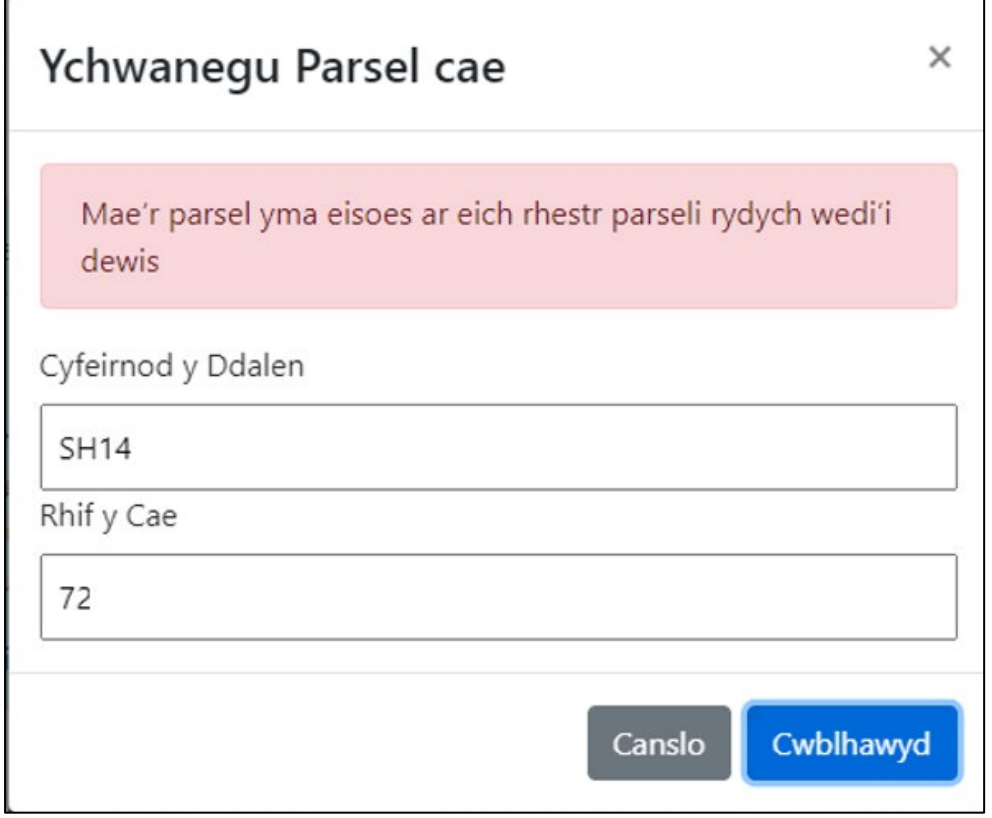

#### **Gweld parsel ar y map**

I weld y parsel ar y map ar-lein a'r opsiynau cynefin sydd wedi'u dewis ar gyfer pob parsel, cliciwch ar y botwm **Gweld Map.**

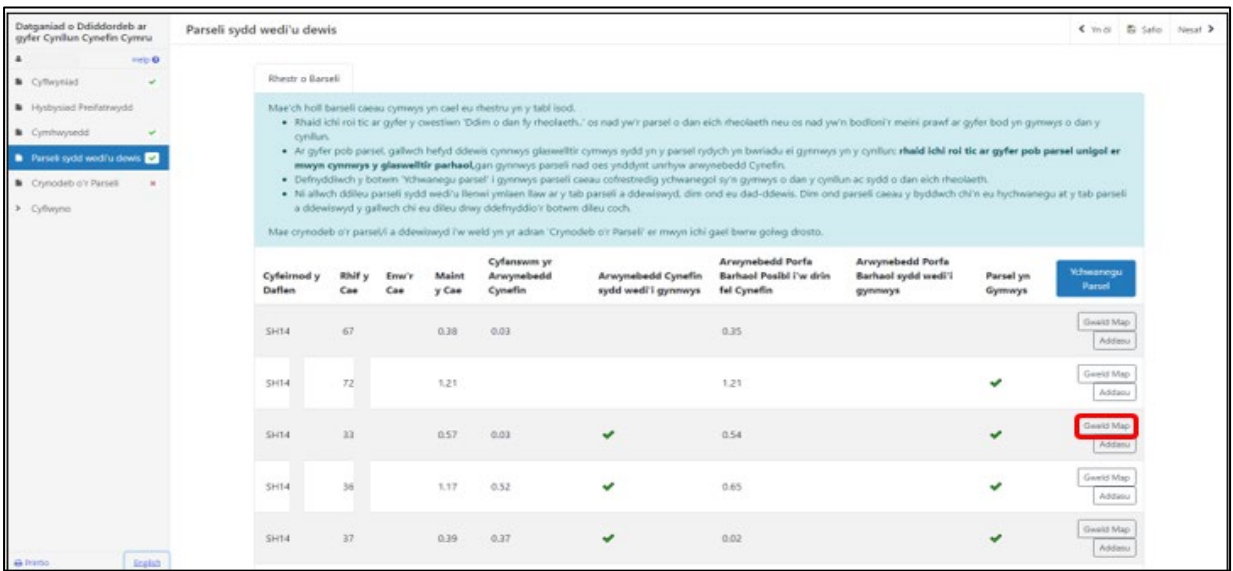

Bydd amlinell las am y parsel rydych am edrych arni. Bydd manylion y parsel, arwynebedd y cynefin a chod yr opsiwn cynefin i'w gweld ar ochr chwith y sgrin.

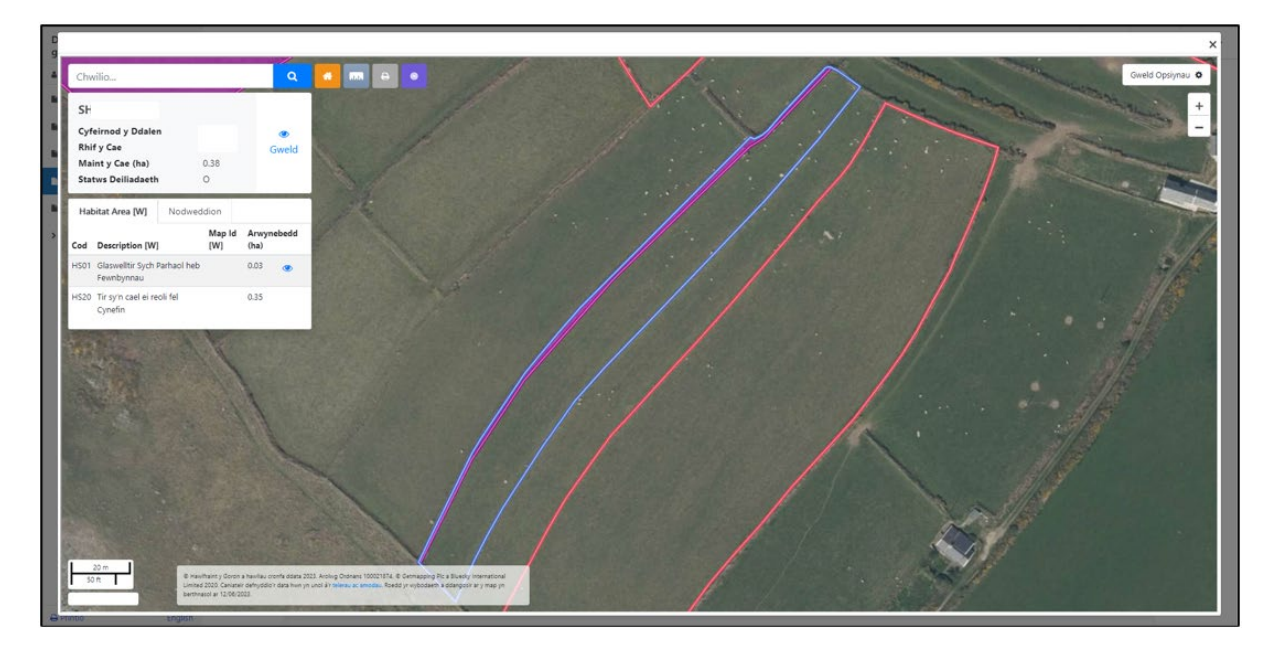

Os oes gennych opsiynau Glastir yn y parsel, bydd ID Map Contract Glastir i'w weld hefyd.

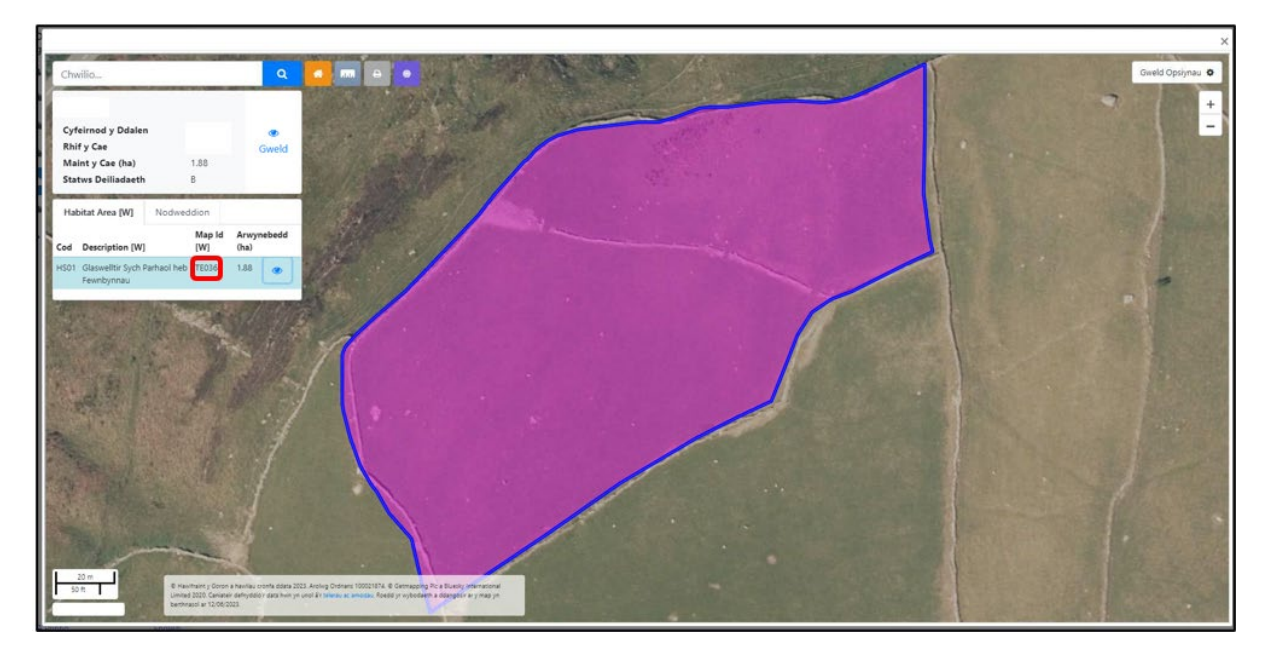

Cliciwch ar yr icon **y** yn y disgrifiad o dan **Arwynebedd Cynefin** a bydd amlinell las tywyll yn ymddangos o gwmpas y darn sy'n gynefin.

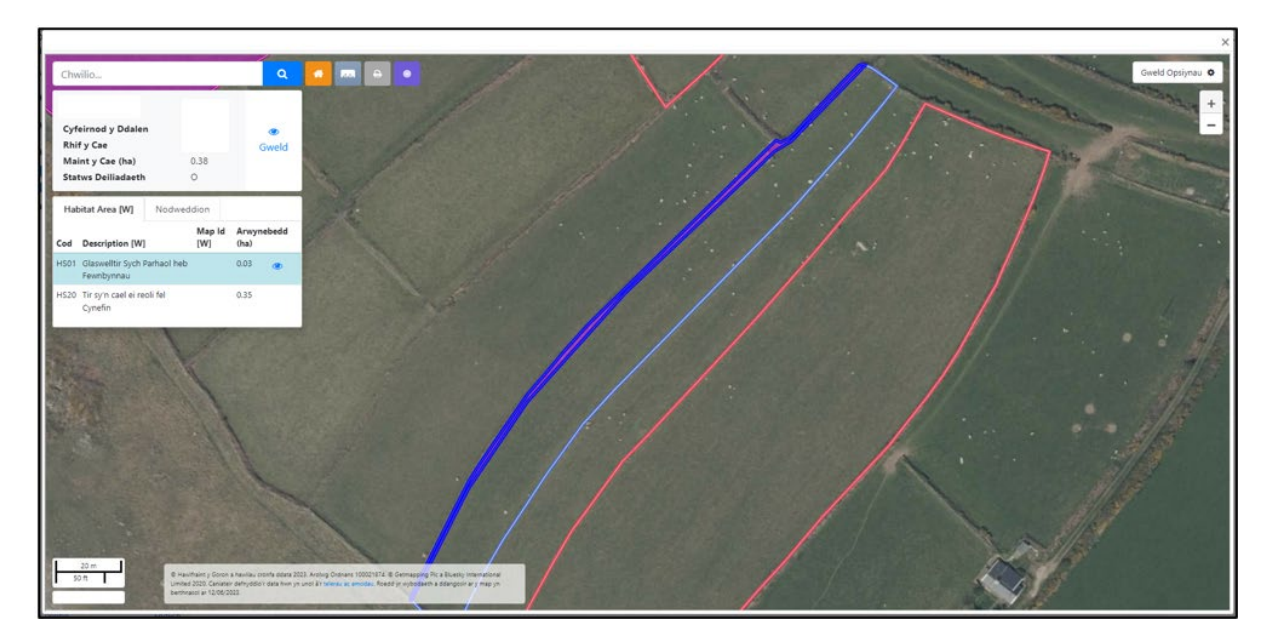

Cliciwch ar **gweld opsiynau** ar gornel dde uchaf y sgrin i droi'r haenau gwahanol ymlaen ac i ffwrdd (derbyn/gwrthod).

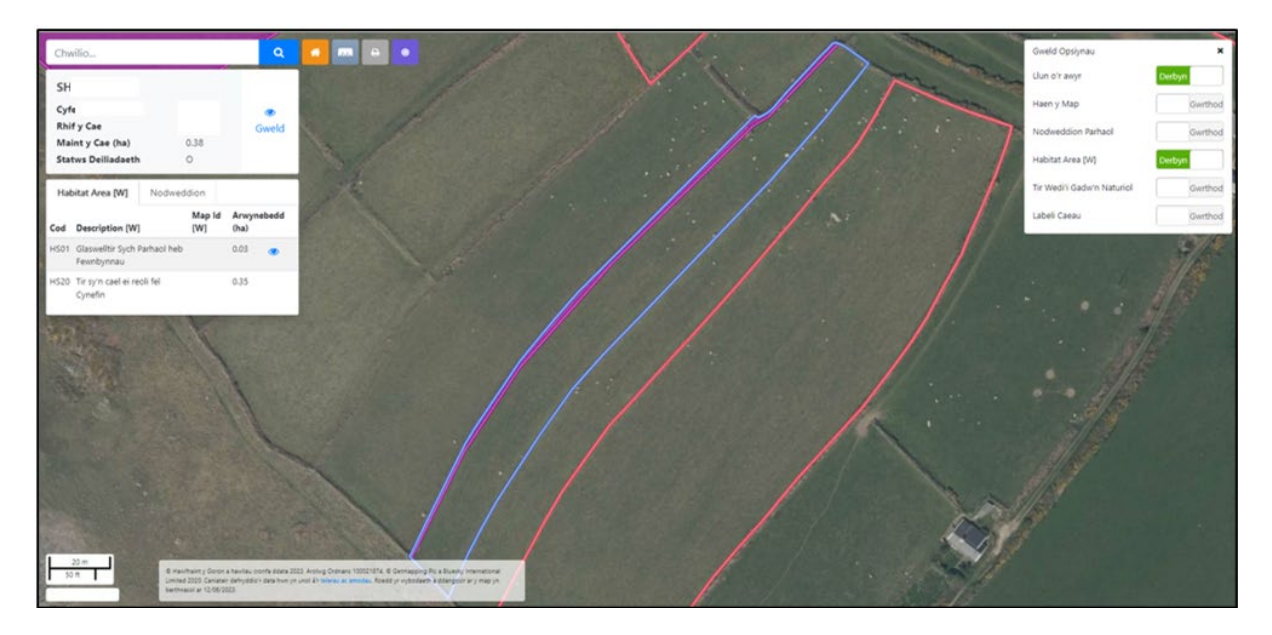

Byddwn yn dangos rhai cynefinoedd weithiau fel cylchoedd niferus yn y parsel. Bydd hynny'n digwydd fel arfer ar barseli mwy lle bydd llawer o weithgareddau cynefin.

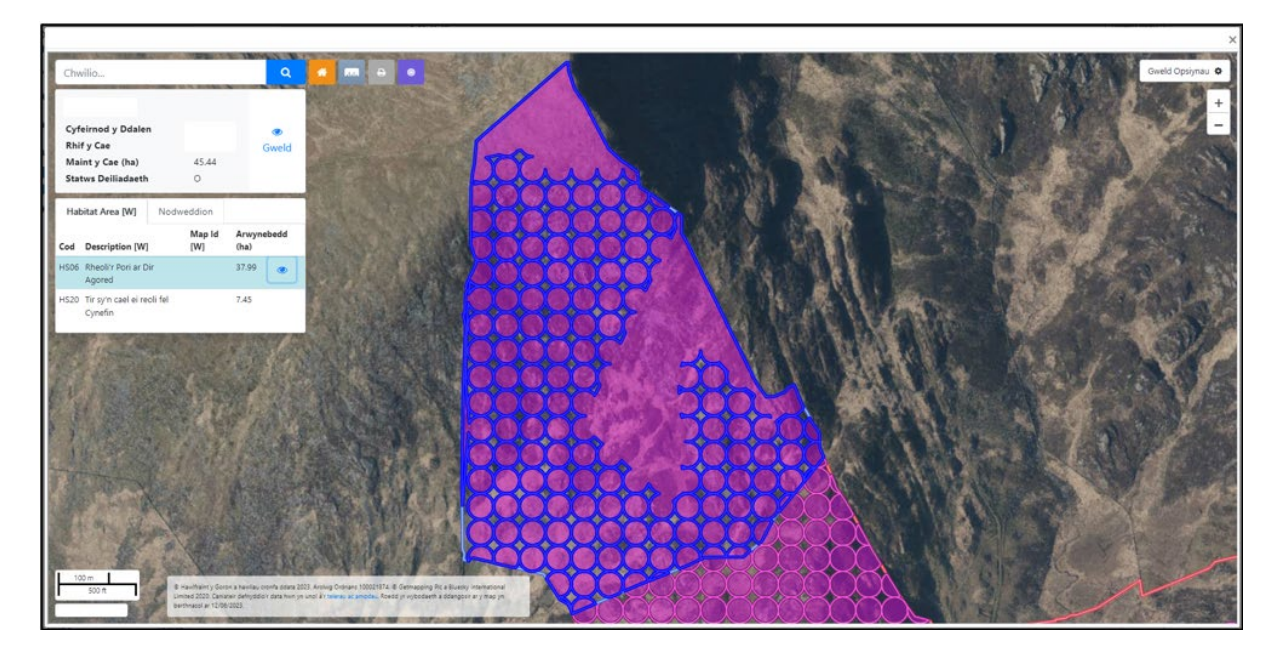

#### **Tynnu Nodweddion Parhaol**

Nid yw'r nodweddion parhaol canlynol yn gymwys o dan Gynllun Cynefin Cymru a byddwn yn eu tynnu o arwynebedd y cynefinoedd a'r tir sydd â'r potensial i fod yn laswelltir parhaol.

**ZZ89 -** Adeiladau/buarthau

**ZZ92 -** Arwynebau caled

**ZZ94 -** Ffyrdd

**ZZ97 -** Traciau – heb eu pori

**N01 -** Tir Anamaethyddol

Caiff nodweddion parhaol nad ydynt wedi cael eu gwneud gan ddyn eu cynnwys yng nghyfanswm arwynebedd y Cynefinoedd ac arwynebedd y Borfa (Glaswelltir) Barhaol Posibl.

I weld manylion y nodweddion parhaol ym mhob parsel, cliciwch ar y botwm **Gweld Map.** 

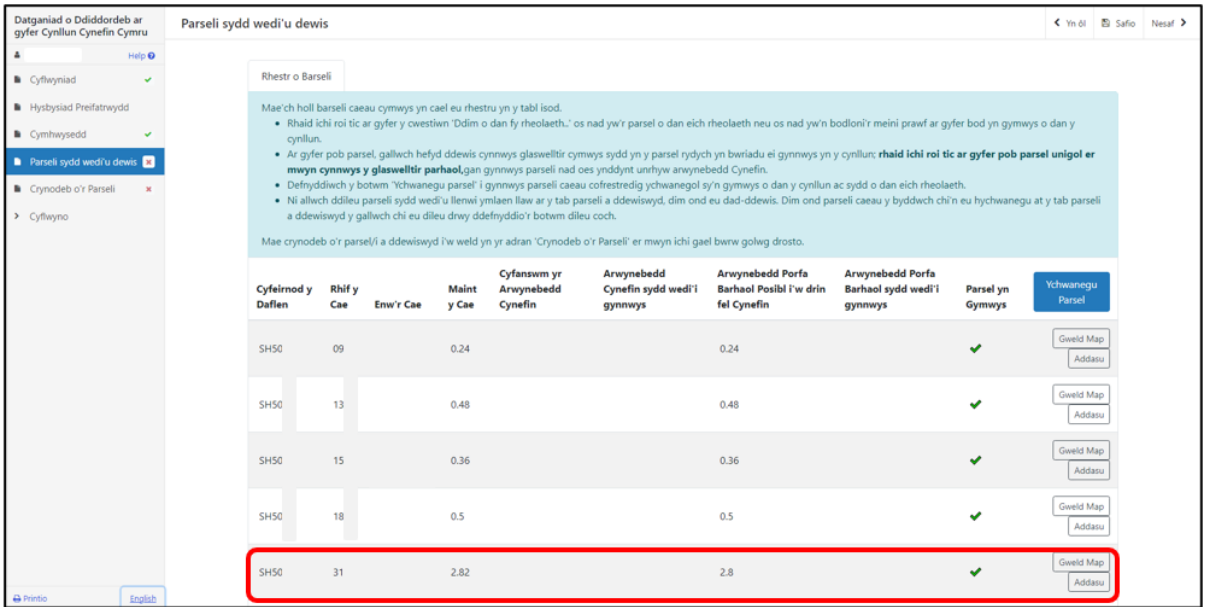

Cliciwch ar y botwm **Nodweddion** i weld manylion y nodwedd. Cliciwch ar **Gweld Opsiynau** a throwch yr **haen nodweddion parhaol** ymlaen i'w gweld nhw ar y map.

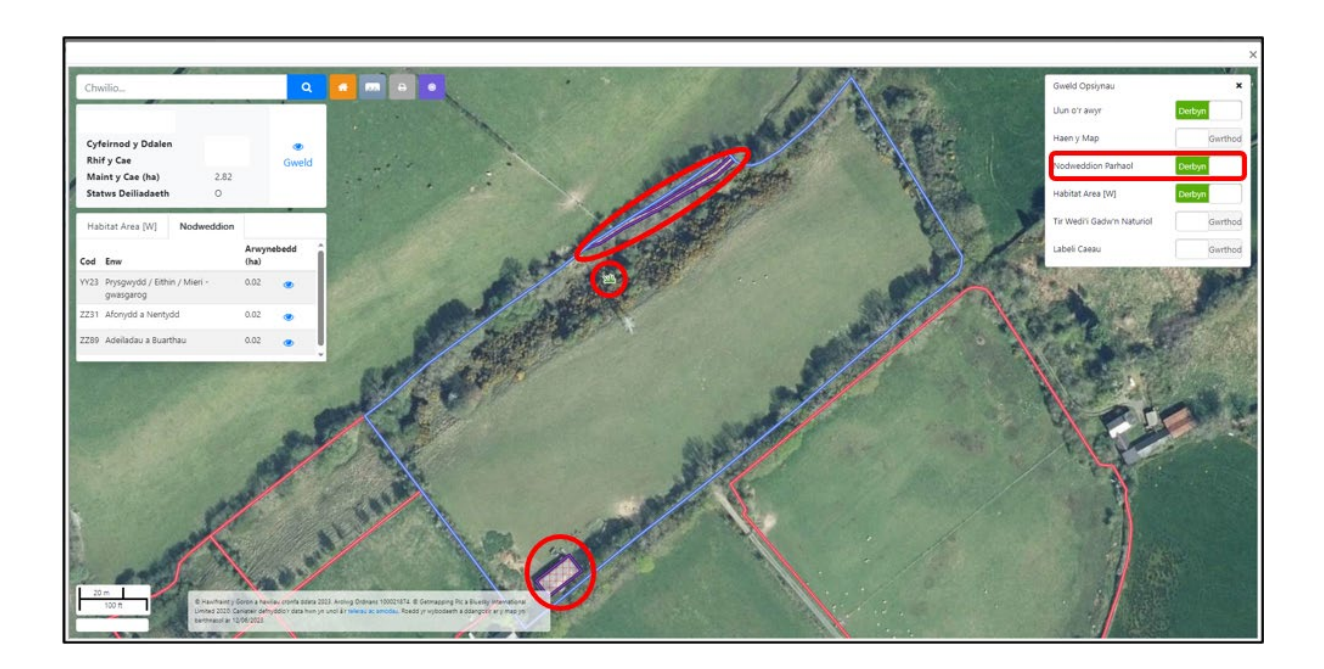

#### **Cynnwys arwynebedd Porfa Barhaol Posibl**

Ar gyfer pob parsel cae yn eich Datganiad o Ddiddordeb, gallwch ddewis cynnwys **Arwynebedd Porfa Barhaol Posibl i'w drin fel Cynefin** (os yn gymwys – ni fydd gan bob cae ran y bydd ganddi botensial i fod yn Laswelltir Parhaol).

Rhaid ticio pob parsel bob yn un, gan gynnwys parseli nad oes ganddynt ran sy'n Gynefin.

Er mwyn cynnwys arwynebedd y Borfa Barhaol Posibl, cliciwch ar y botwm **Addasu**  y cae.

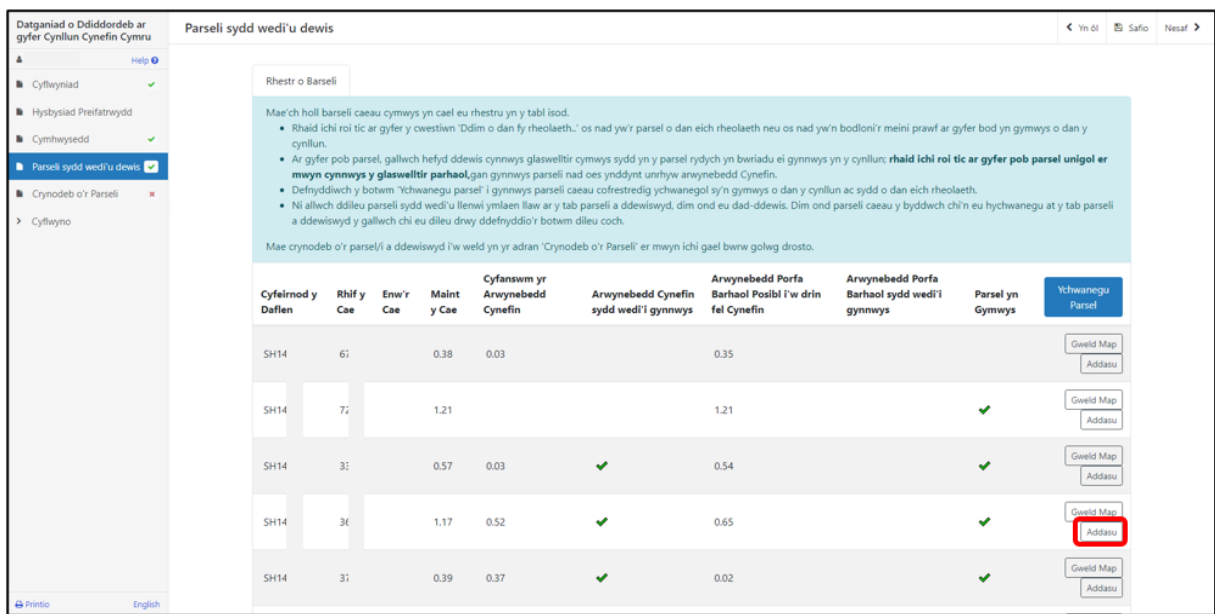

Dewiswch ydw i'r cwestiwn **Ydych chi am gynnwys yr arwynebedd porfa barhaol sy'n gymwys a'i drin fel Cynefin?** 

Yna ticiwch i gadarnhau bod y glaswelltir (y borfa) parhaol yn y parsel yn bodloni'r holl feini prawf.

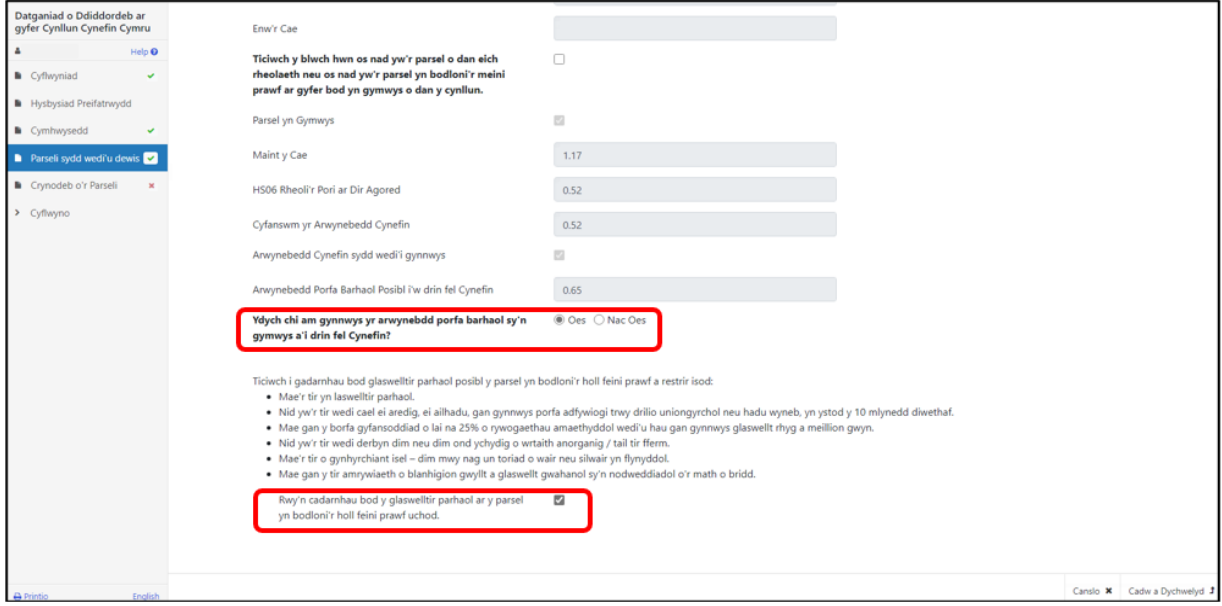

Cliciwch **arbed a dychwelyd**.

Fe welwch neges rhybudd sy'n dweud nad yw'r glaswelltir parhaol yn y parsel yn gymwys ar gyfer y cynllun os na fyddwch wedi ticio i gadarnhau bod y parsel yn bodloni'r meini prawf.

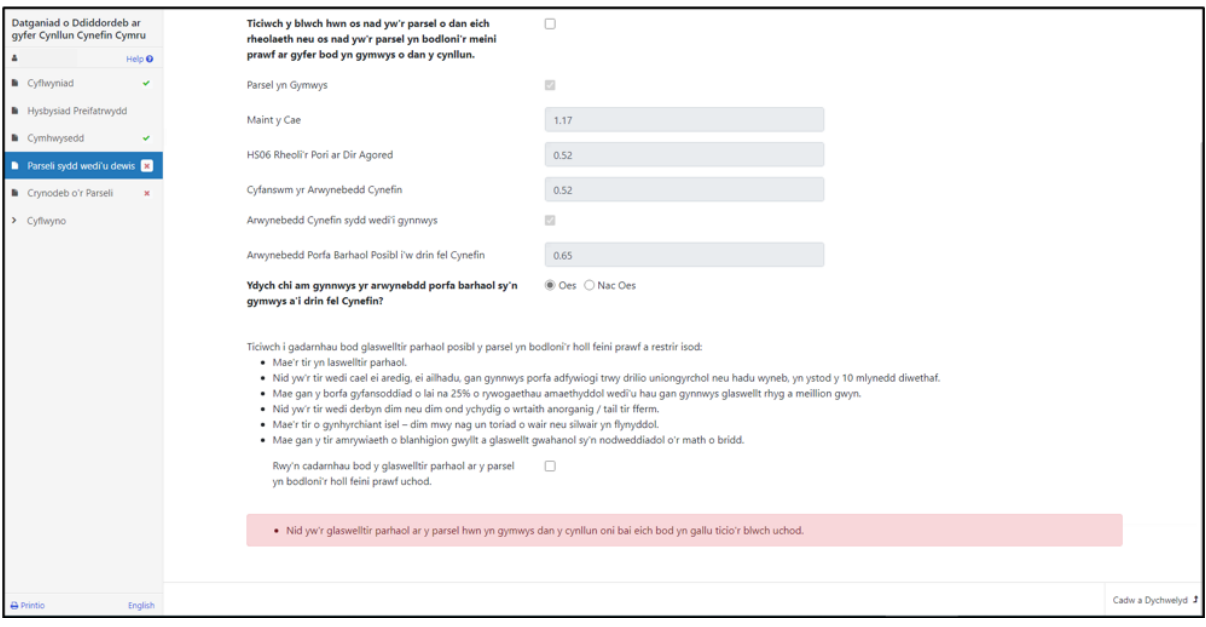

Bydd y gair 'Ydy' yn ymddangos yn y golofn 'Arwynebedd Porfa Barhaol wedi'i gynnwys' wrth y parsel.

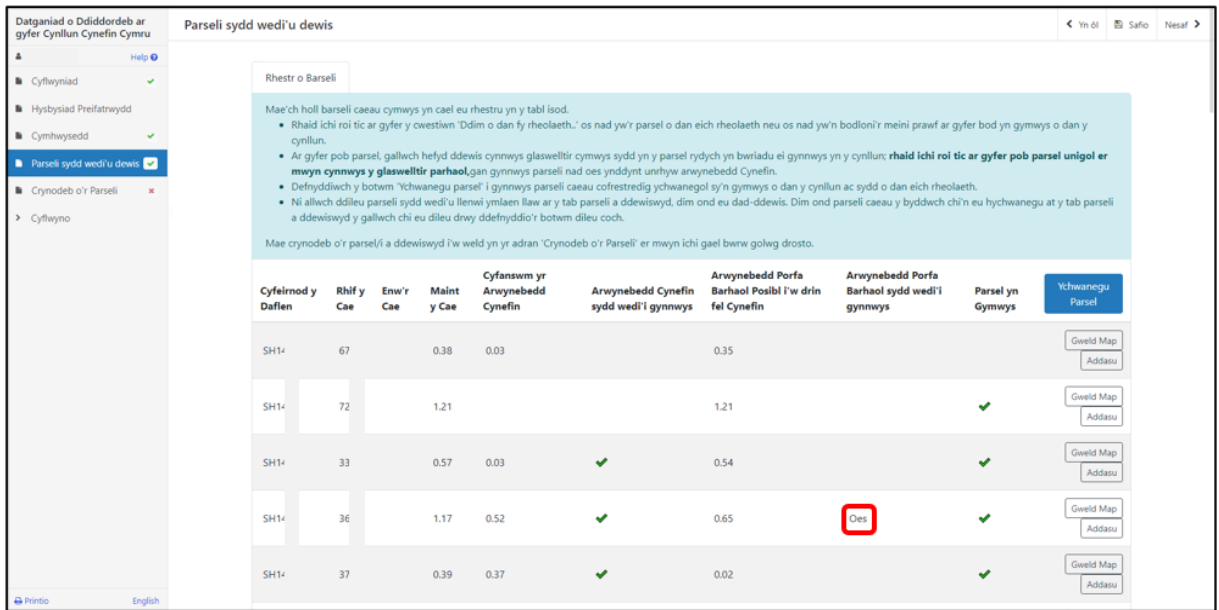

Dilynwch yr un camau eto ar gyfer pob parsel rydych am gynnwys Porfa Barhaol Posibl ynddo.

# **Crynodeb o'r Parseli**

Mae'r dudalen hon yn rhoi crynodeb o fanylion y dudalen Parseli sydd wedi'u Dewis.

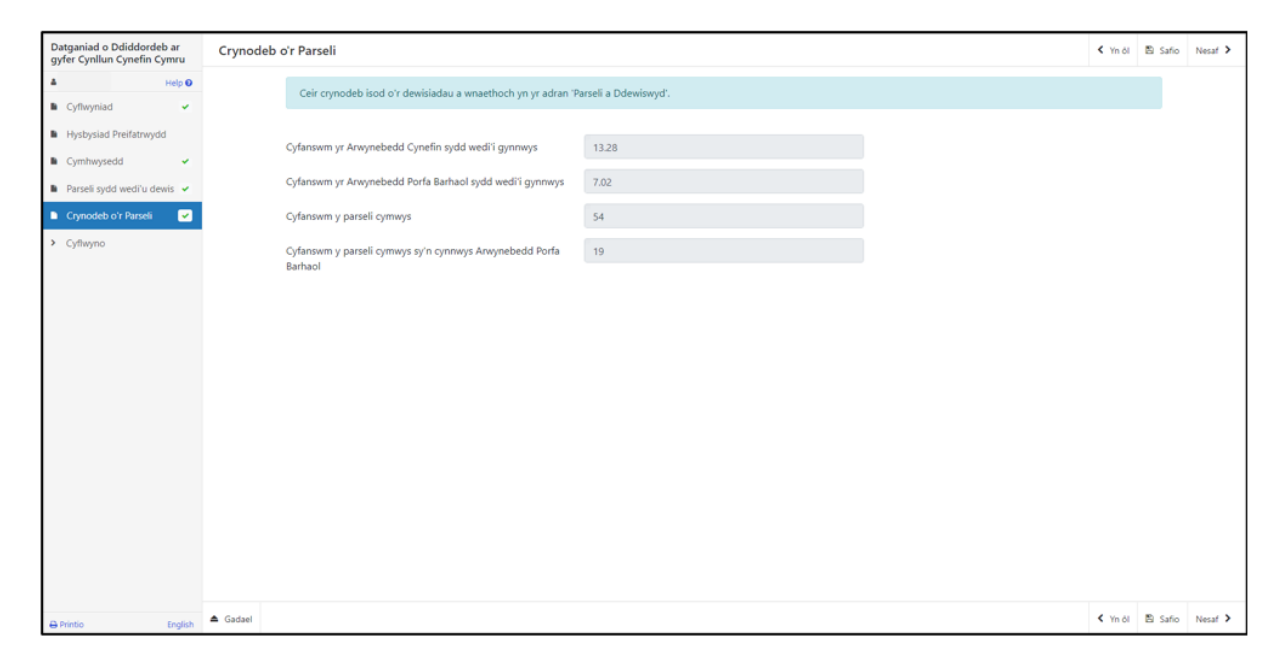

Os ydych yn ychwanegu neu'n dad-ddewis parseli, cliciwch ar y botwm **Safio** i adfywio'r dudalen i wneud yn siŵr ei bod yn dangos y manylion cywir. Ar ôl rhoi'r wybodaeth am y parseli, cliciwch ar y botwm **Nesaf.** 

Ar ôl cyflwyno'r Datganiad o Ddiddordeb, ni chewch newid y parseli rydych wedi'u dewis.

# **Tudalen Gyflwyno – Camgymeriadau, Gwybodaeth a Chrynodeb**

Mae'r adran hon yn rhoi crynodeb o fanylion eich ffurflen Datgan Diddordeb ac yn eich hysbysu am unrhyw gamgymeriadau neu negeseuon gwybodaeth ar eich cais. Gwiriwch yr adran hon i gadarnhau bod y manylion yn gywir.

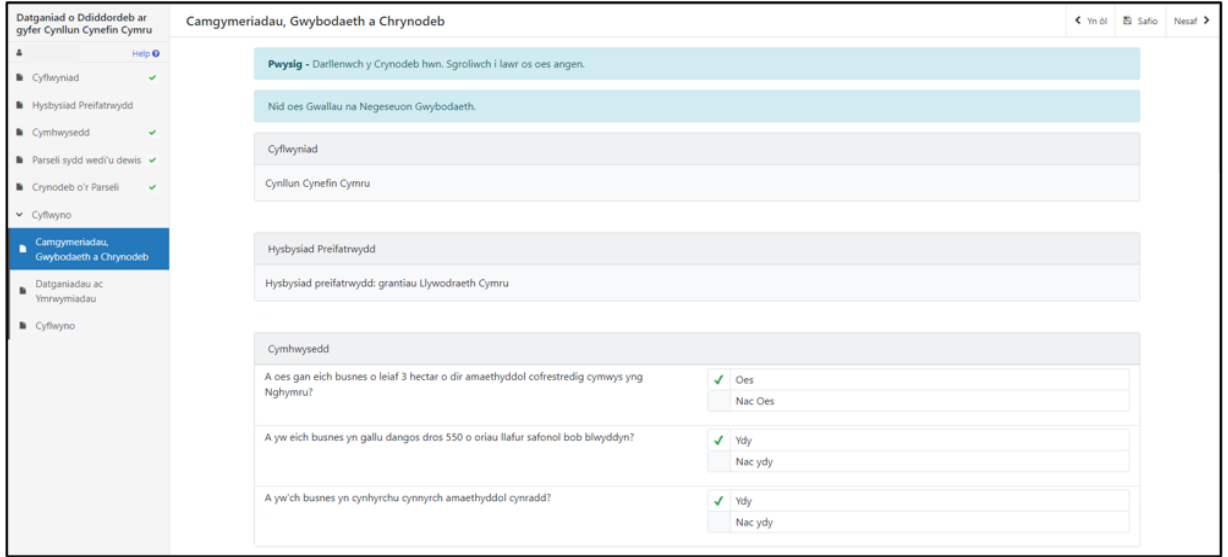

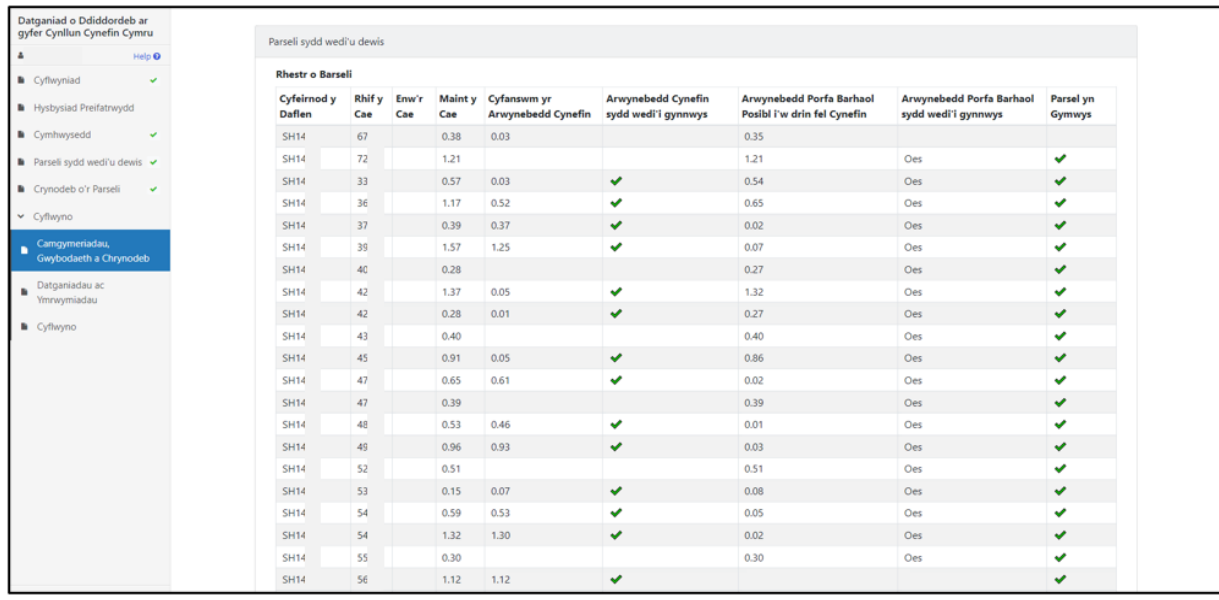

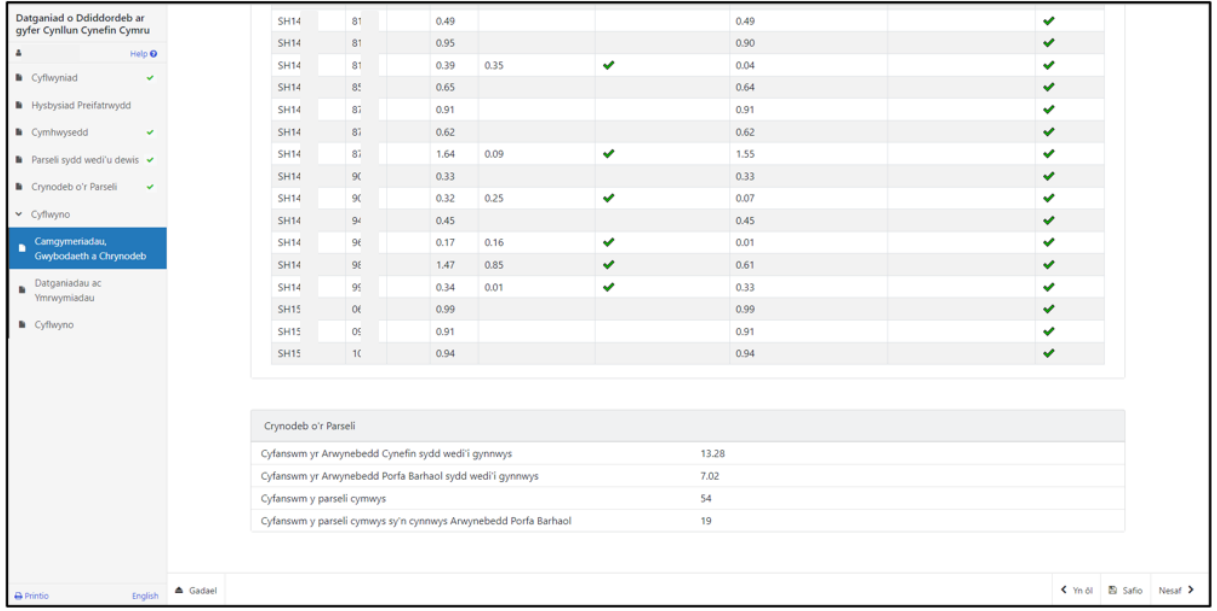

#### Byddwn yn defnyddio neges rybuddio goch i dynnu'ch sylw at unrhyw gamgymeriadau.

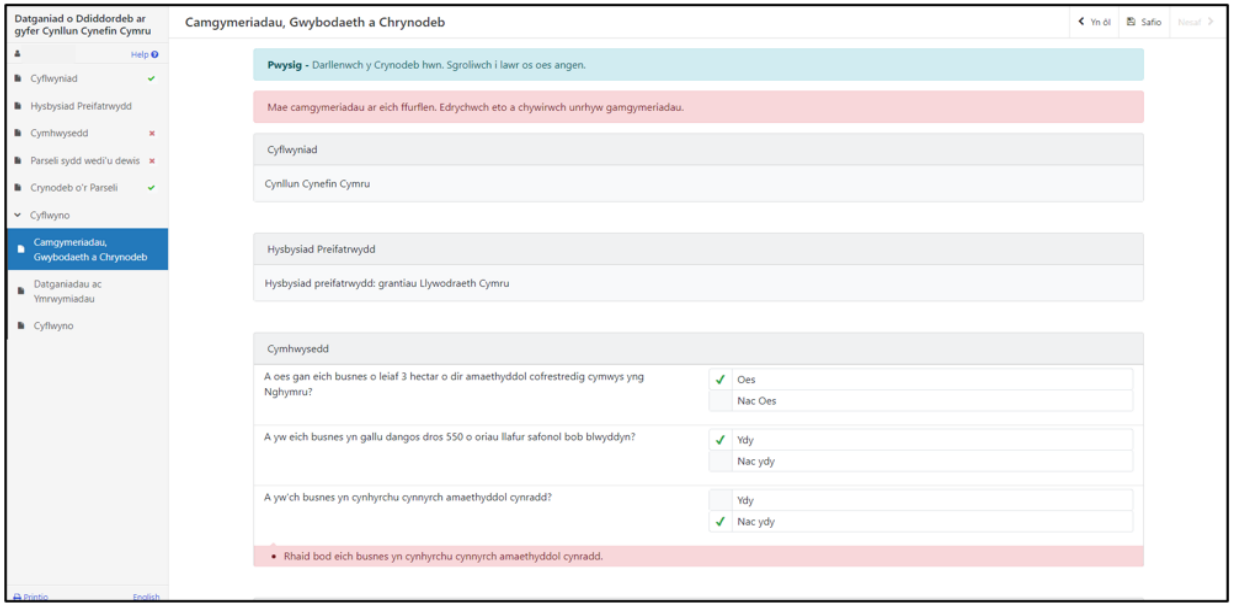

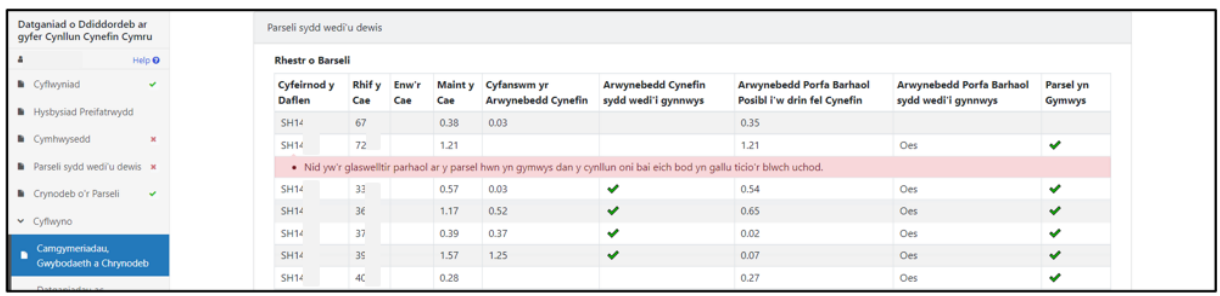

Ar ôl darllen y crynodeb a chywiro unrhyw wallau, cliciwch ar y botwm **Nesaf**.

## **Tudalen Gyflwyno – Datganiadau ac Ymrwymiadau**

Mae'n rhaid ichi ddarllen y Datganiadau ac Ymrwymiadau a thicio'r blwch i gadarnhau eich bod wedi eu darllen a'ch bod yn cytuno â nhw.

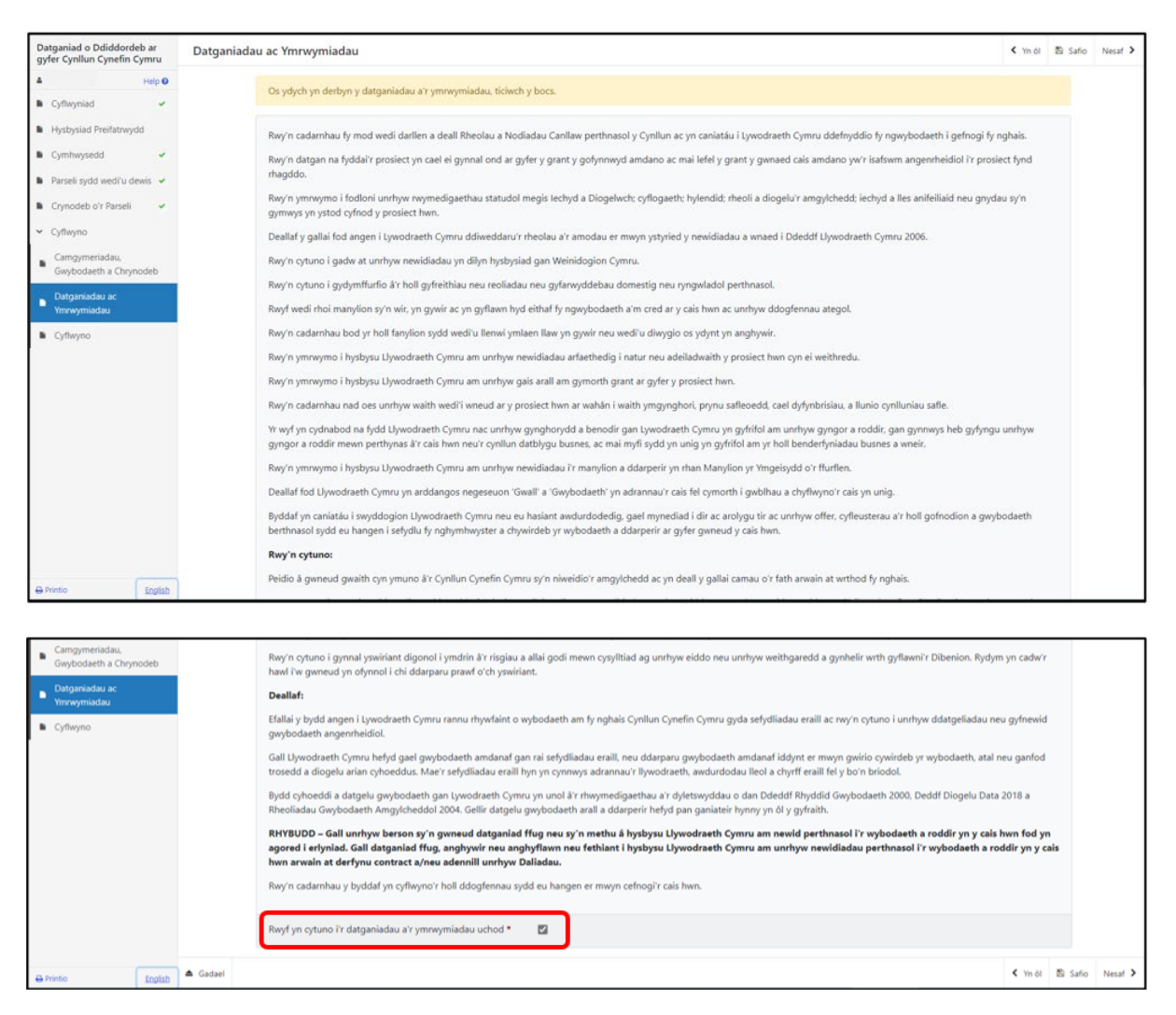

Ar ôl darllen y Datganiadau a'r Ymrwymiadau a chytuno â nhw, cliciwch ar y botwm **Nesaf**.

# **Tudalen Gyflwyno – Cyflwyno**

I gyflwyno'ch Datganiad o Ddiddordeb yng Nghynllun Cynefin Cymru, cliciwch ar y botwm **Cyflwyno.**

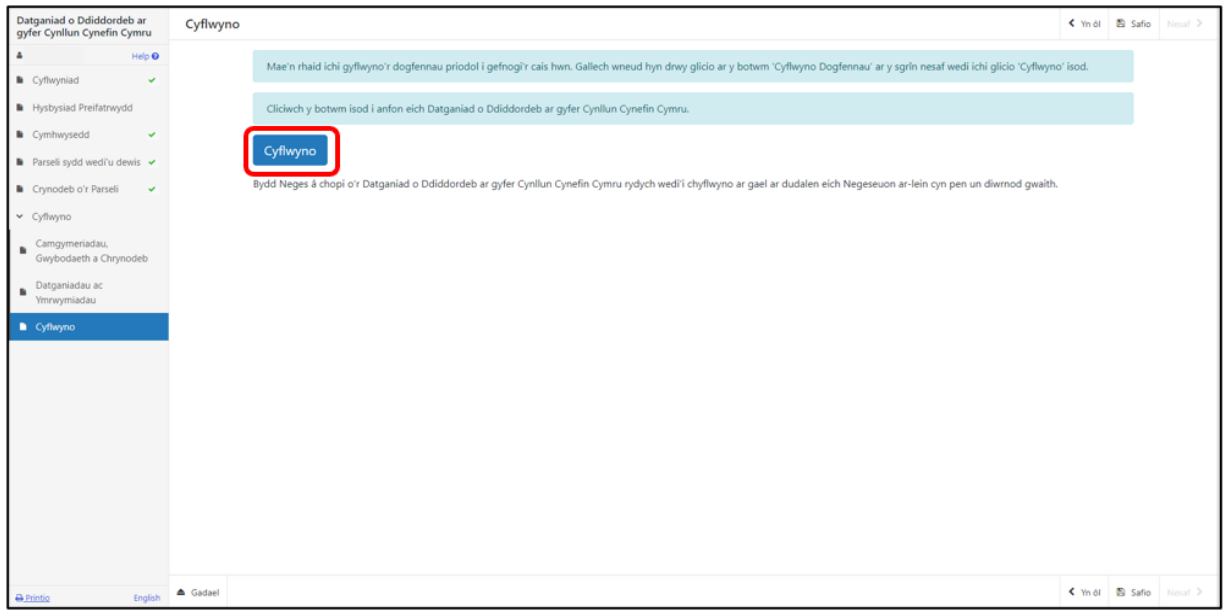

Ar ôl ei gyflwyno, byddwch yn cael cadarnhad y gallwch ei brintio ar gyfer eich ffeiliau.

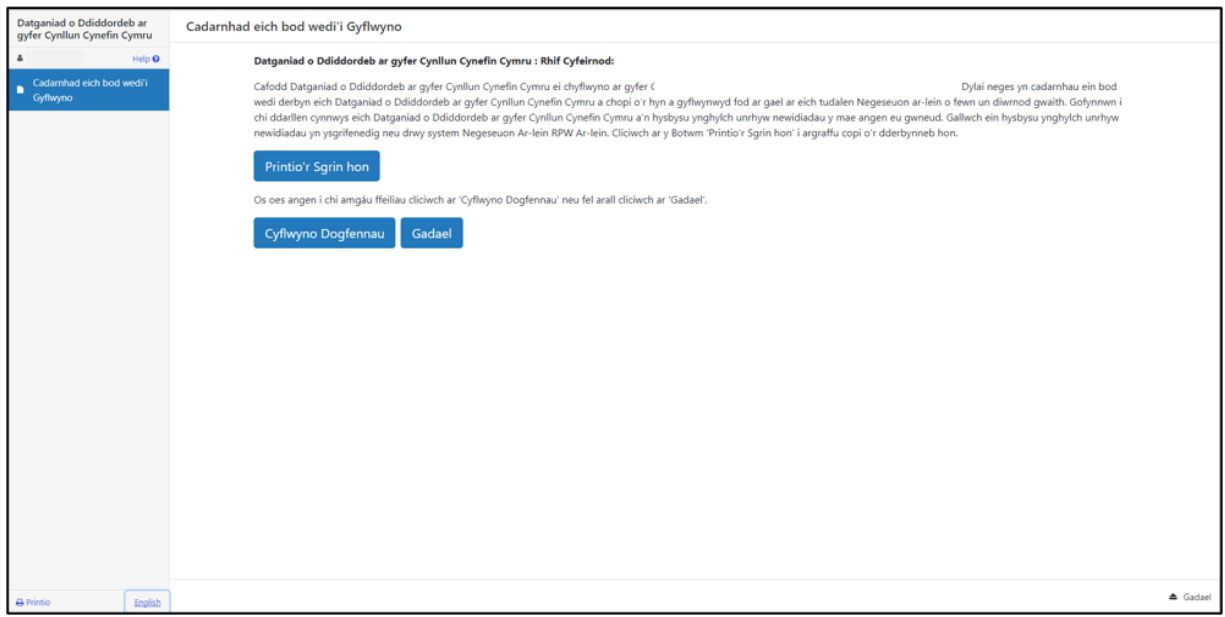

Ni chewch newid eich cais ôl cyflwyno'r ffurflen Datgan Diddordeb.

## **Beth sy'n digwydd nesaf?**

Bydd pob Datganiad o Ddiddordeb cymwys sy'n dod i law Llywodraeth Cymru'n cael ei ystyried ar gyfer ei ddewis.

Bydd y broses ddewis yn edrych ar botensial pob Datganiad o Ddiddordeb i gyfrannu at brif amcanion amgylcheddol y Cynllun Cynefin.

Darllenwch Lyfryn Rheolau Cyffredinol Cynllun Cynefin Cymru yn [Grantiau a](https://www.llyw.cymru/grantiau-a-thaliadau-gwledig?_gl=1*14813ja*_ga*MTEzMTExMzAwMC4xNjgzNDQ5MjIz*_ga_L1471V4N02*MTY5NTM3MzI0Ni43Mi4xLjE2OTUzNzMyNDYuMC4wLjA.&_ga=2.39294499.1236321848.1695223384-1131113000.1683449223)  [thaliadau gwledig](https://www.llyw.cymru/grantiau-a-thaliadau-gwledig?_gl=1*14813ja*_ga*MTEzMTExMzAwMC4xNjgzNDQ5MjIz*_ga_L1471V4N02*MTY5NTM3MzI0Ni43Mi4xLjE2OTUzNzMyNDYuMC4wLjA.&_ga=2.39294499.1236321848.1695223384-1131113000.1683449223) am ragor o wybodaeth am y broses ddewis a sgorio.

Os byddwch yn cael cynnig contract, rhaid ichi ei dderbyn neu ei wrthod o fewn 30 diwrnod calendr ar ôl dyddiad ei gynnig i chi.

Unwaith y bydd y contract wedi'i gynnig, ni fydd modd ei newid.

. Os na fyddwch wedi derbyn y contract o fewn 30 diwrnod calendr, byddwn yn tynnu'r cynnig yn ôl.

Byddwn yn anfon nodyn trwy'ch cyfrif RPW Ar-lein i'ch atgoffa am y dyddiad cau yn eich llythyr.

# **Cysylltiadau**

#### **RPW Ar-lein**

Gallwch fynd at wasanaethau RPW Ar-lein trwy Borth y Llywodraeth yn www.gateway.gov.uk, neu ar ôl ichi gofrestru ar gyfer gwasanaethau **[Mewngofnodi](https://www.llyw.cymru/mewngofnodi-ar-taliadau-gwledig-cymru-rpw-ar-lein)  [ar Taliadau Gwledig Cymru \(RPW\) Ar-lein | LLYW.CYMRU](https://www.llyw.cymru/mewngofnodi-ar-taliadau-gwledig-cymru-rpw-ar-lein)**. Os nad ydych wedi cofrestru eto gydag RPW Ar-lein, ewch i wefan Llywodraeth Cymru am wybodaeth ynghylch sut i gofrestru neu ffoniwch y Ganolfan Gyswllt i Gwsmeriaid ar 0300 062 5004.

#### **Ymholiadau - y Ganolfan Gyswllt i Gwsmeriaid**

Ar gyfer eich holl ymholiadau, cysylltwch â'r **[Ganolfan Gyswllt i Gwsmeriaid.](https://www.llyw.cymru/cysylltu-thaliadau-gwledig-cymru-rpw-ar-lein?_ga=2.252615433.1236321848.1695223384-1131113000.1683449223&_gl=1*1i6k1vf*_ga*MTEzMTExMzAwMC4xNjgzNDQ5MjIz*_ga_L1471V4N02*MTY5NTM3MzI0Ni43Mi4xLjE2OTUzNzM4MjkuMC4wLjA.)**  Gallwch ofyn cwestiwn unrhyw bryd ar RPW Ar-lein.

## **Mynediad i swyddfeydd Llywodraeth Cymru ar gyfer pobl ag anableddau neu anghenion arbennig**

Os oes gennych anghenion arbennig a'ch bod yn teimlo nad yw ein cyfleusterau yn ateb eich gofynion, cysylltwch â'r Ganolfan Gyswllt i Gwsmeriaid ar 0300 062 5004 i swyddogion Llywodraeth Cymru allu gwneud trefniadau addas ar eich cyfer.

#### **Gwefan Llywodraeth Cymru**

I weld yr wybodaeth ddiweddaraf am amaethyddiaeth a materion gwledig, ewch i wefan Llywodraeth Cymru. Bydd cyfle ichi gofrestru arni am y daflen e-newyddion, Gwlad.